WebSphere Business Integration Server Express and Express Plus

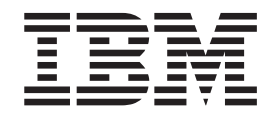

# Adapter for Exchange User Guide

*Adapter Version 2.0.0*

**Note!**

Before using this information and the product it supports, read the information in ["Notices"](#page-82-0) on page 75.

#### **15 July 2005**

This edition of this document applies to WebSphere Business Integration Server Express Adapter for Exchange ( 5724-H21) version 2.0.0.

To send us your comments about WebSphere Business Integration Server Express documentation, e-mail doc-comments@us.ibm.com. We look forward to hearing from you.

When you send information to IBM, you grant IBM a nonexclusive right to use or distribute the information in any way it believes appropriate without incurring any obligation to you.

© Copyright International Business Machines Corporation2003, 2004. All rights reserved. US Government Users Restricted Rights – Use, duplication or disclosure restricted by GSA ADP Schedule Contract with IBM Corp.

**© Copyright International Business Machines Corporation 2004, 2005. All rights reserved.** US Government Users Restricted Rights – Use, duplication or disclosure restricted by GSA ADP Schedule Contract with IBM Corp.

# **Contents**

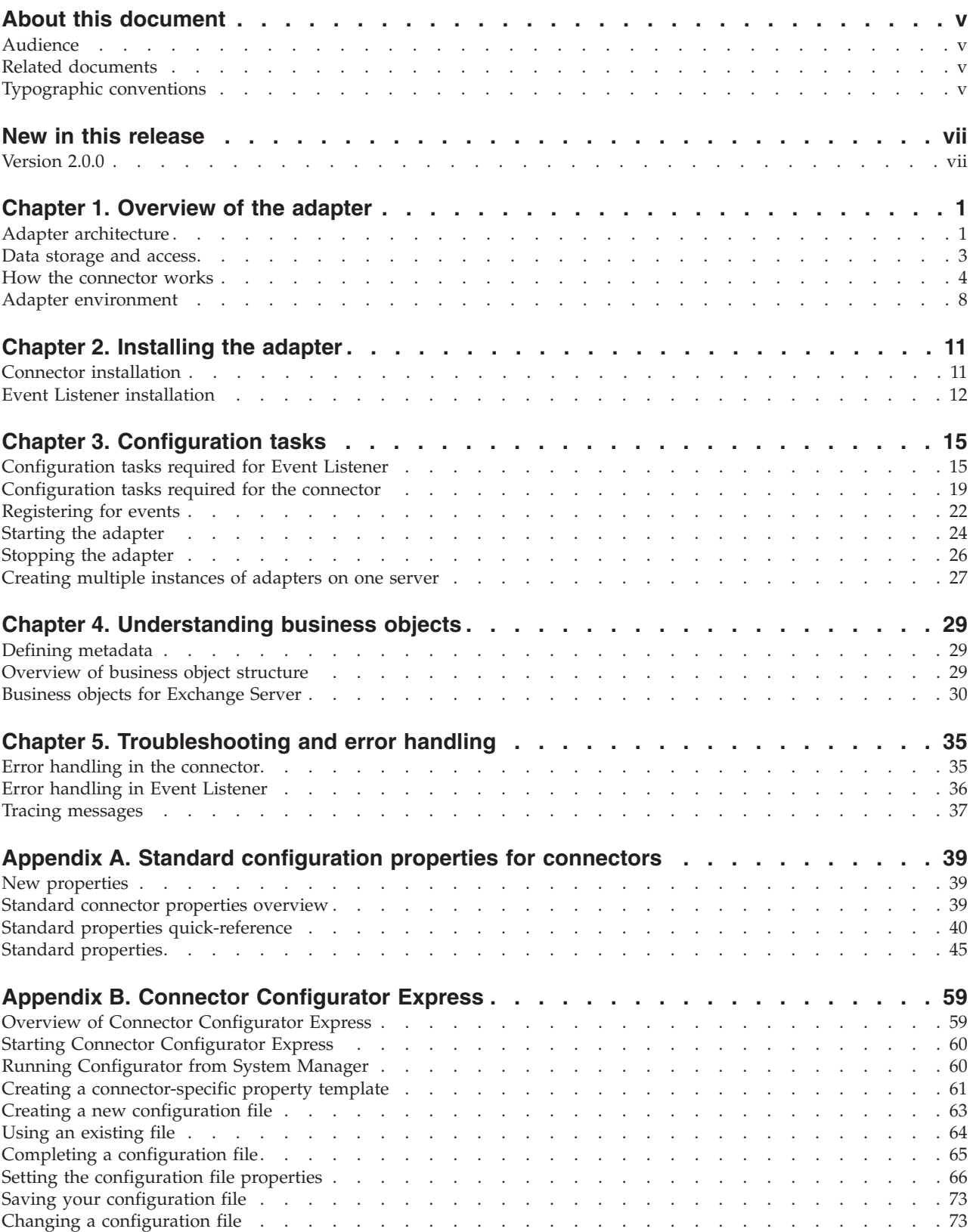

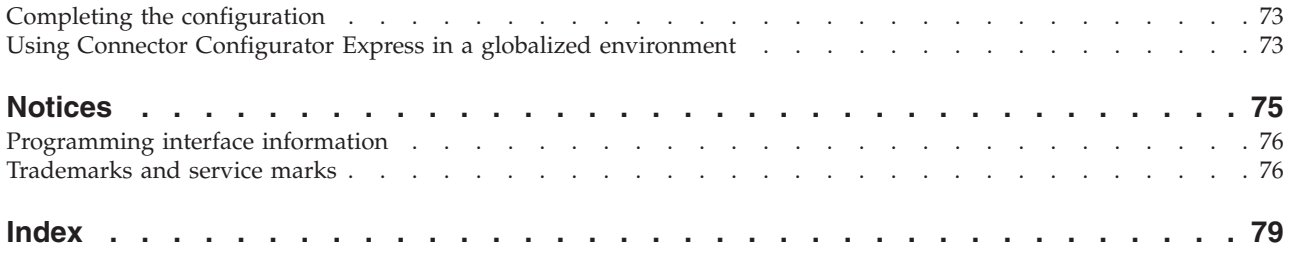

# <span id="page-4-0"></span>**About this document**

The products IBM<sup>(R)</sup> WebSphere<sup>(R)</sup> Business Integration Server Express and IBM<sup>(R)</sup> WebSphere<sup>(R)</sup> Business Integration Server Express Plus are made up of the following components: InterChange Server Express, the associated Toolset Express, CollaborationFoundation, and a set of software integration adapters. The tools in the Toolset Express help you to create, modify, and manage business processes. you can choose from among the prepackaged adapters for your business processes that span applications. the standard processes template--CollaborationFoundation-allows you to quickly create customized processes.

Except where noted, all the information in this guide applies to both IBM WebSphere Business Integration Server Express and IBM WebSphere Business Integration Server Express Plus. The term ″WebSphere Business Integration Server Express″ and its variants refer to both products.

# **Audience**

This document is for consultants, developers, and system administrators who use the adapter at customer sites.

# **Related documents**

The complete set of documentation available with this product describes the features and components common to all WebSphere Business Integration Server Express installations and includes reference material on specific components.

You can download, install, and view the documentation at the following site: http://www.ibm.com/websphere/wbiserverexpress/infocenter

# **Typographic conventions**

This document uses the following conventions:

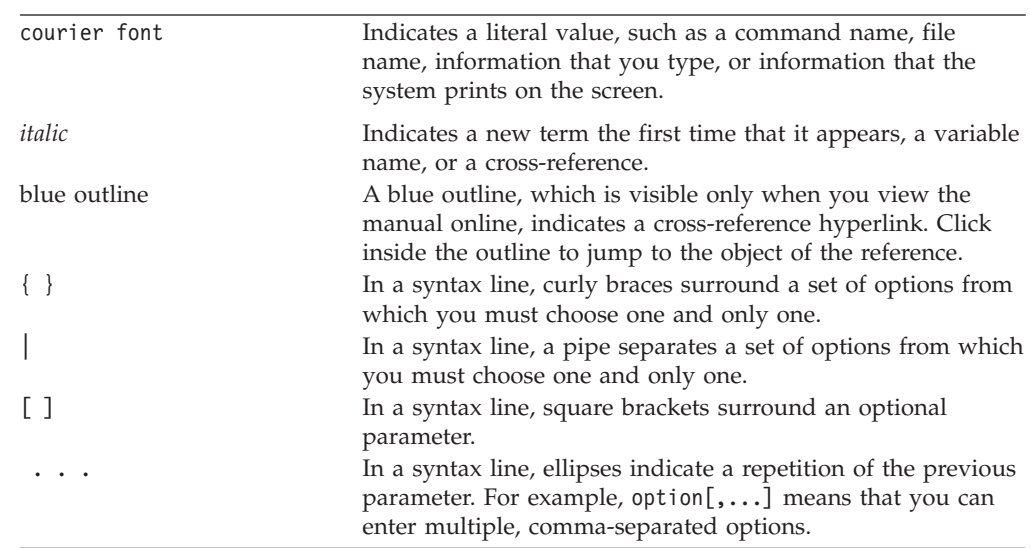

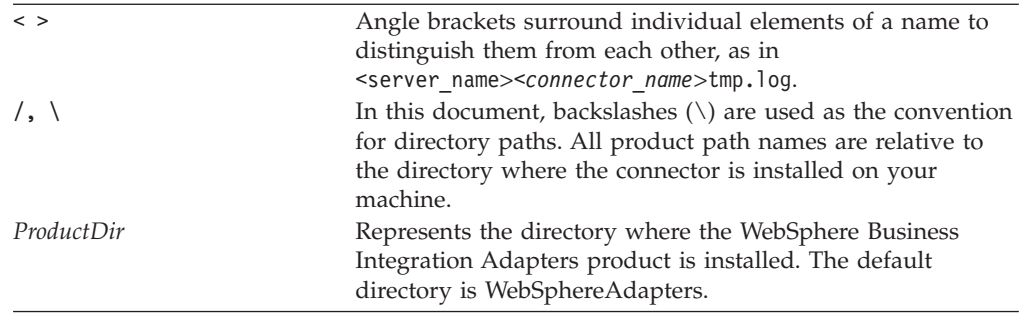

# <span id="page-6-0"></span>**New in this release**

# **Version 2.0.0**

This book has been updated to include the changes listed below:

- WebDAV replaces CDO as access mode, and access is by URI
- Connector runs Windows platform
- v Connector can be run as Windows service
- Connector is no longer limited to single-threading mode
- v Business object definition files are changed from.in to .xsd

# <span id="page-8-0"></span>**Chapter 1. Overview of the adapter**

This chapter describes the WebSphere Business Integration Server Express Adapter for Exchange and the associated system architecture. The adapter is made up of a set of configuration and development tools, message files, and the connector, a runtime component that carries out the transfer of data to and from the integration broker.

The connector consists of an application-specific component and the connector framework. The application-specific component contains code tailored to a particular application, in this case, Exchange. The connector framework, whose code is common to all connectors, acts as an intermediary between the integration broker and the application-specific component. The connector framework provides the following services between the integration broker and the application-specific component:

- Receives and sends business objects
- Manages the exchange of startup and administrative messages

This document contains information about both the application-specific component and the connector framework.

For more information about the relationship of the integration broker to the adapter as whole, see the *System Administration Guide* and *System Implementation Guide*.

The adapter for Exchange also contains a component called Event Listener. This component is a COM+ event sink application that runs on the same machine as Microsoft Exchange Server.

This chapter contains the following sections:

- "Adapter architecture" on page 1
- "Data [storage](#page-10-0) and access" on page 3
- "How the [connector](#page-11-0) works" on page 4
- "Adapter [environment"](#page-15-0) on page 8

#### **Adapter architecture**

The adapter for Microsoft Exchange Server enables the exchange of business objects between your integration broker and Exchange Server.

Exchange Server is a powerful electronic messaging back end that supports a variety of email protocols. It can host calendars, contact lists, and many other types of files for individual users and for entire organizations through the use of public and private folders. The adapter for Exchange permits the exchange of data between Exchange Server and other applications.

[Figure](#page-9-0) 1 on page 2 illustrates the general architecture of the connector.

<span id="page-9-0"></span>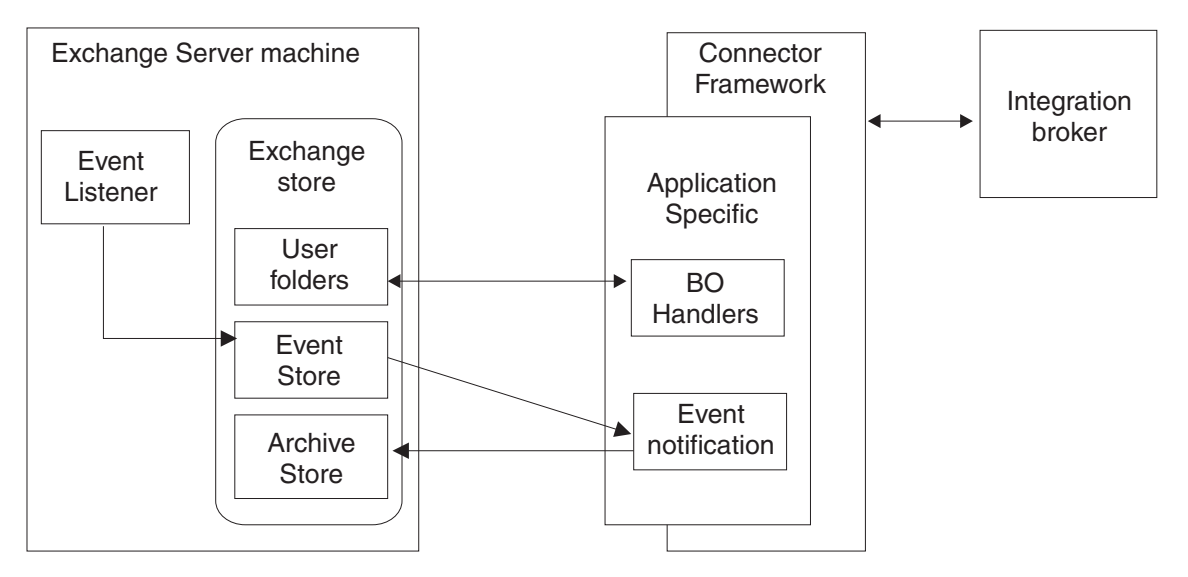

*Figure 1. Exchange Server connector architecture*

The application-specific component of the Exchange Server connector contains the event notification functionality and a single business object handler that can understand all six types of supported Exchange business entities: AppointmentItems, ContactItems, MailItems, TaskItems, Recipients, and RecurrencePatterns.

The application-specific component performs the following tasks:

- v Processes Exchange events, including detecting events (for example, the creation of a ContactItem) and archiving events
- v Builds appropriate application-specific business objects based on the detected events for publishing to the integration broker
- Processes integration broker service request calls
- Logs error and trace messages

# **Event Listener**

The adapter for Exchange contains an additional component called Event Listener. Unlike the connector itself, the Event Listener component is installed on the same machine as Exchange Server; it listens for all subscribed events (for example, the creation, modification, or deletion of an item) in Exchange Server and then logs them to the Event Store, where the connector can pick them up.

This component must be installed as a COM+ event sink application. An *event sink* is an application that is launched by a defined trigger (in this case, the arrival of a subscribed event).

You must subscribe to changes by creating an event registration file in each folder for which events are going to be generated. The event registration file is a hidden file that is bound to the event sink. When the Microsoft Information Store Service starts up, it searches for these hidden files and adds them to its list of folders to monitor. Whenever an item in a monitored folder is saved or deleted, the Information Store Service notifies the event sink that is associated with the event registration.

Event Listener performs the following tasks each time it receives a subscribed event:

- Retrieves its configuration properties
- Extracts information from the event
- Generates a unique ID for the event
- v Sends an email with event information to the CWEvent user, also called the Exchange\_User, specified during Event Listener configuration
- Logs event messages to the Windows event log

#### <span id="page-10-0"></span>**Data storage and access**

Exchange Server organizes data into *stores*, which can be either public or private. These information stores can contain folders to further organize the data. Folders inside the private information store include individual users' folders such as Inbox, Outbox, Contacts, and Tasks. Folders inside the public information store include those that are available to all members of an organization (for example, a Global Address List folder).

The connector for Exchange Server makes use of Exchange Server user folders, as well as the custom Event Store and Archive Store folders. Event Store holds all of the events received by the Event Listener, and Archive Store holds all of the archived events. To access these folders, the connector uses WebDAV APIs. WebDAV is an extension to the HTTP 1.1 protocol which allows applications to access folders, items, and item properties in the Exchange store.

Within each folder are items. Items are the fundamental business entities in Exchange Server, and include objects such as MailItem, ContactItem, AppointmentItem, and TaskItem.

AppointmentItems can have Recipient objects. WebDAV does not provide direct access to Recipient objects; you must access them through the parent AppointmentItem.

TaskItems and AppointmentItems can be recurring, indicating multiple occurrences of the same task or appointment. Although the Adapter for Exchange version 1.0.x, which used CDO to access Exchange store information, was able to pick up TaskItem recurrence, at this time the Adapter for Exchange version 2.0.x cannot. Users must create separate TaskItems for each occurrence of the task. AppointmentItem recurrence is processed normally.

Each item has multiple fields that define its content. For example, a ContactItem has FirstName, LastName, and MailingAddress fields. WebDAV accesses these attribute fields by using the following property information: Name, Type, and an Application Specific Information (ASI) value consisting of a URI tag representing the property. For example, ContactItem has a field called ″Birthday″. For WebDAV, this field would be identified as:

- Name = Birthday
- Type = Date
- v AppSpecificInfo = PropertyName=urn:schemas:contacts:bday;Access=Get/Put

In addition, Outlook allows you to add 4 custom fields to its ContactItem. You can access these fields by using the Name ″UserField1″, ″UserField2″, etc.

## <span id="page-11-0"></span>**How the connector works**

The connector works in two modes, Request and Event. In Request mode, the process begins when the integration broker issues a request to Exchange Server by sending the connector a business object which represents the requested operation. The connector processes that object based on its active verb and then sends the appropriate request on to Exchange Server. Depending on the nature of the request, the connector may also process and return information from Exchange Server to the integration broker.

In Event mode, the process begins at Exchange Server. The connector polls the Event Store on the Server for its record of subscribed Exchange events. For every such event found, the connector builds an appropriate business object and populates it with data retrieved from User Folders by means of a WebDAV call. The connector then publishes the business object to the integration broker.

The following sections contain additional information about these processes.

#### **Requests**

Requests from the integration broker take the form of one of four operations: Retrieve, Create, Update, or Delete. Retrieve asks the connector to retrieve information from the Exchange database; Create, Update, or Delete ask the connector to instruct the database to perform the appropriate actions on itself, based on the information contained in the initial request.

#### **Retrieve**

When the integration broker requests that the connector retrieve information from Exchange, it furnishes values known as primary key values. Using these values the connector can fetch the appropriate information from the Exchange database. Because the information that is being requested is often complex, the information is usually stored hierarchically. The connector uses the primary key values to descend recursively through the database item hierarchy.

The business object that the connector builds to return the information to the broker is also hierarchical, and is known as a hierarchical business object. A hierarchal business object consists of a top-level business object and one or more child business objects. The connector attempts to construct a business object that exactly matches the structure of the item in the database. In other words, all simple attributes of each individual business object returned to the integration broker match the value of the corresponding fields in the Exchange database and the number of child business objects contained by the returned hierarchical business object match the number and order of children in the database.

**Note:** The term *hierarchical business object* refers to a complete business object, including all of the child business objects it contains. The term *individual business object* refers to a single business object, independent of any child business objects that it contains or that contain it. The term *top-level business object* refers to the individual business object at the top of the hierarchy; it does not have a parent business object.

#### **Create**

When an integration broker asks the connector to create a new Exchange Server item in the database based on the business object the broker hands the connector, the connector performs the following steps:

- 1. Processes each single-cardinality child business object contained with ownership, recursively
- 2. Processes each single-cardinality child business object contained without ownership
- 3. Processes the top-level business object
- 4. Processes each single-cardinality child business object that stores the parent/child relationship into the child entity
- 5. Processes each multiple-cardinality child business object

#### **Update**

When the integration broker asks the connector to update an Exchange Server item in the database, the connector performs the following steps:

- 1. Retrieves the corresponding entity from the database using the primary key values of the source business object
- 2. Recursively updates all single-cardinality children of the top-level item using information from the source business object
- 3. Updates all simple attributes of the retrieved item except those whose corresponding attributes in the source business object contain the value CxIgnore
- 4. Processes all arrays of the retrieved item using information from the source business object

#### **Delete**

When an integration broker asks the connector to delete a hierarchical business object from the database, the connector physically deletes the top-level item.

# **Events**

An event is the creation, modification, or deletion of any Exchange Server item. Exchange Information Store notifies Event Listener that an event has occurred. The event is placed into the Event Store and given an event ID. The connector invokes its pollForEvents () method and the information represented by the events is retrieved and processed using the ItemURI found in the event notification.

#### **Create**

When the connector finds a Create event in the Event Store, it creates a new business object whose structure matches that of the type specified by the event and sets the ItemURI field with the values found in the event. The connector then retrieves the pertinent item from the database and uses it to populate the new business object. The verb on the business object is set to Create and the connector publishes it to the integration broker.

#### **Update**

When the connector finds an Update event in the Event Store, it creates a new business object whose structure matches that of the type specified by the event and sets the ItemURI field with the values found in the event. The connector then retrieves the pertinent item from the database and uses it to populate the new business object. The verb on the business object is set to Update and the connector publishes it to the integration broker.

#### **Delete**

When the connector finds a Delete event in the Event Store, it creates a new business object whose structure matches that of the type specified by the event and sets the ItemURI field with the values found in the event. The verb on the business object is set to Delete and the connector publishes it to the integration broker.

The connector supports only physical delete operations that are triggered by Exchange Server.

# **Event handling**

Whenever an Exchange Server object is created, updated, or deleted, the connector's Event Listener places an event notification, or event, in the Event Store. When the connector invokes the pollForEvents() method, the notifications in the Event Store are detected and subsequently processed.

The PollQuantity connector property specifies the number of events the connector retrieves from the Event Store. For each event the connector retrieves, the following tasks are performed:

- The connector updates the event status to IN\_PROGRESS.
- The connector determines if the integration broker is subscribed to events generated for the business object, then does one of the following:
	- If there is a subscription, the connector performs the necessary Create, Update, or Delete action.
	- If there is no subscription, the connector updates the event status to UNSUBSCRIBED and archives the event according to the settings for the ArchiveProcessed connector property.

Table 1 lists the status values used for events.

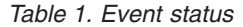

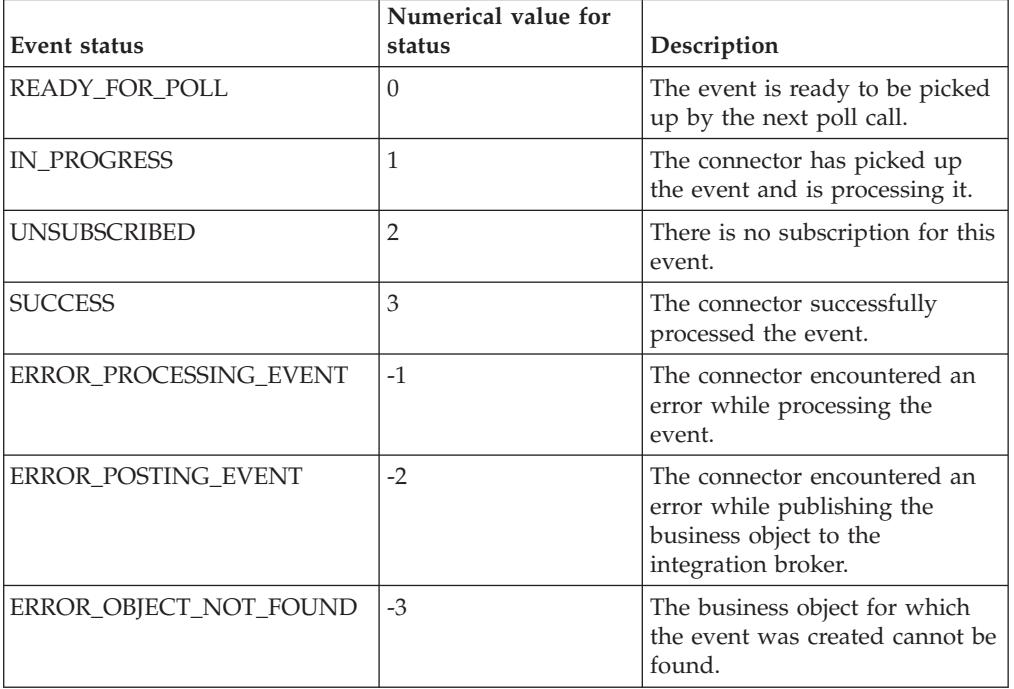

#### **Event notification**

In order to use event notification, you must create two Exchange Server user folders: one for storing events and one for archiving events. For instructions on creating and configuring these folders, see "Connector [installation"](#page-18-0) on page 11.

# <span id="page-14-0"></span>**Event archiving**

The ArchiveProcessed connector property determines whether an event is archived after its status is updated. Table 2 describes the settings for ArchiveProcessed.

*Table 2. Using the ArchiveProcessed property*

| <b>ArchiveProcessed</b><br>value | Event status                                                                             | <b>Connector behavior</b>                                                                                                    |  |
|----------------------------------|------------------------------------------------------------------------------------------|----------------------------------------------------------------------------------------------------|--|
| true                             | Event successfully processed                                                             | The connector archives the event with<br>a status of SUCCESS. After the event<br>has been archived, it is deleted from<br>the Event Store.                                          |  |
|                                  | Event is unsuccessfully<br>processed                                                     | The connector archives the event with<br>a status of ERROR_POSTING_EVENT<br>or ERROR_OBJECT_NOT_FOUND.<br>After the event has been archived, it is<br>deleted from the Event Store. |  |
|                                  | Event is not processed<br>because there is no<br>subscription for the business<br>object | The connector archives the event with<br>a status of UNSUBSCRIBED. After the<br>event has been archived, it is deleted<br>from the Event Store.                                     |  |
| false                            | Event is successfully<br>processed                                                       | The event remains in the Event Store.                                                                                                    |  |
|                                  | Event is unsuccessfully<br>processed                                                     | The event remains in the event store<br>with a status of<br>ERROR_POSTING_EVENT,<br>ERROR_OBJECT_NOT_FOUND, or<br>ERROR_PROCESSING_EVENT.                                           |  |
|                                  | Event is not processed<br>because there is no<br>subscription for the business<br>object | The event remains in the event store<br>with a status of UNSUBSCRIBED.                                                                                                    |  |

#### **Event recovery**

The connector can recover events after a system failure. During startup, the connector invokes the recoverInProgressEvents() method to search for any events that had a status of IN\_PROGRESS when the previous connector session ended.

The InDoubtEvents connector property determines what type, if any, of event recovery is performed. Refer to ["Application-specific](#page-27-0) configuration properties" on [page](#page-27-0) 20 for more information on setting this property.

#### **Guaranteed Event Delivery**

The connector supports Guaranteed Event Delivery (GED) through the use of the Connector Framework's duplicate event elimination (DEE) feature and the setDEEID() method. As a result, an event is sent to the integration broker only once, even if the connector terminates after delivering the event to the broker but before updating the event's status in the Event Store.

In order to take advantage of GED, you must set three connector configuration properties, as shown in [Table](#page-15-0) 3 on page 8.

<span id="page-15-0"></span>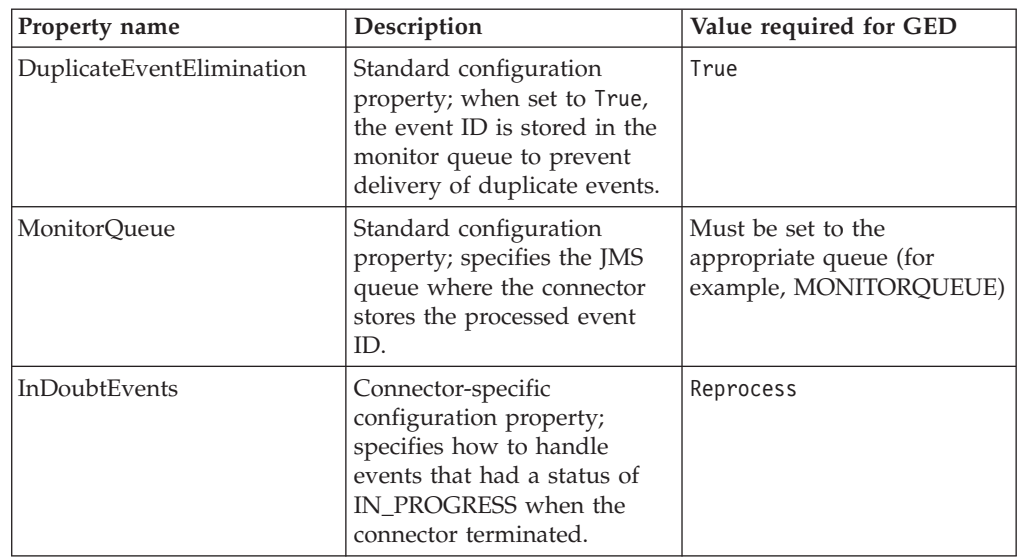

*Table 3. Setting connector properties to enable GED*

For more information on setting connector configuration properties, see Appendix A, "Standard [configuration](#page-46-0) properties for connectors," on page 39.

#### **Transaction support**

Transactional support is provided by the Exchange Server Extensible Storage Engine (ESE). The ESE is a transaction logging system that ensures data integrity after a system failure. Because Event Store and Archive Store are placed in Exchange Server mailboxes, the ESE provides support for aborting or rolling back an event processing transaction.

If Event Listener is unable to process events (either because it is disabled or because of a system error), the Event Service maintains the events and delivers them to Event Listener once it has been restored.

### **Adapter environment**

Before installing, configuring, and using the adapter, you must understand its environment requirements as described in "Processing locale-dependent data" on page 8.

#### **Installing the adapter and related files**

For information on installing WebSphere Business Integration Server Express adapter products, refer to the *WebSphere Business Integration Server Express Installation Guide for Windows*. The guide is located in the WebSphere Business Integration Server Express Adapters Infocenter at the following site: http://www.ibm.com/websphere/wbiserverexpress/infocenter.

#### **Processing locale-dependent data**

The connector has been internationalized so that it can support delivery of double-byte character sets (DBCS) going into an interface that also supports double-byte character sets, and deliver message text in the specified language. When the connector transfers data from a location that uses one character code to a location that uses a different code set, it performs character conversion to preserve the meaning of the data.

The Java run time environment within the Java Virtual Machine (JVM) represents data in the Unicode character code set. Unicode contains encodings for characters in most known character code sets (both single-byte and multibyte). Most components in the WebSphere business integration system are written in Java; therefore, when data is transferred between most integration components, there is no need for character conversion.

# <span id="page-18-0"></span>**Chapter 2. Installing the adapter**

This chapter describes how to install the WebSphere Business Integration Server Express adapter for Exchange. It contains the following sections:

- "Connector installation" on page 11
- v "Event Listener [installation"](#page-19-0) on page 12

# **Connector installation**

This section describes the tasks you must perform to install the connector and its associated business objects. Refer to "Adapter [environment"](#page-15-0) on page 8 for software prerequisites and compatibility.

After you have installed all prerequisite software on the machine, you can install the connector and the business objects.

For complete instructions on installing the adapter (which includes the connector and business objects), refer to the *WebSphere Business Integration Server Express Installation Guide for Windows*, located in the WebSphere Business Integration Adapters Infocenter at the following web site:

[http://www.ibm.com/websphere/wbiserverexpress/infocenter](http://www.ibm.com/websphere/integration/wbiadapters/infocenter)

The following tables describe the files that are installed with the connector. In the tables, *ProductDir* represents the directory in which you have installed the WebSphere Business Integration Server Express Adapter software.

# **Installed Windows File Structure**

The table below describes the file structure used by the connector as installed in a Windows machine.

| Directory                                                                                                    | Installed files                                                                                                    |  |
|----------------------------------------------------------------------------------------------------|----------------------------------------------------------------------------------------------------|--|
| ProductDir\connectors<br>Exchange                                                                                   | start_Exchange.bat-The connector startup<br>script                                                                                      |  |
|                                                                                                    | BIA_Exchange.jar—The connector code                                                                                                    |  |
| ProductDir\connectors<br>start_Exchange_service.bat - The startup<br>script for the connector service.<br>\Exchange |                                                                                                    |  |
| <i>ProductDir</i> \connectors<br>\Exchange\dependencies                                                             | webdav.jar--The WebDAV library                                                                                                    |  |
| ProductDir\bin\DATA\App                                                                                             | BIA_ExchangeConnectorTemplate—The<br>connector's configuration file template                                                            |  |
| ProductDir\connectors<br>\messages                                                                                  | BIA_ExchangeConnector.txt-The connector<br>message file                                                                                 |  |
| ProductDir\repository<br>\Exchange\2000                                                                             | AppointmentItem.xsd, ContactItem.xsd,<br>MailItem.xsd, Recipient.xsd,<br>RecurrencePattern.xsd,TaskItem.xsd<br>-Sample business objects |  |

*Table 4. Files installed with the connector - Windows*

# <span id="page-19-0"></span>**Installing business objects**

The adapter provides a number of sample business objects covering the standard Exchange items. You can also use them when developing your own business objects. To access the sample business objects, do the following:

- 1. Navigate to the appropriate.xsd directory for your operating system as listed in the tables above.
- 2. Use Connector Configurator Express to open the .xsd files and save them to your broker repository.
- 3. Ensure that the connector configuration property RepositoryDirectory specifies the directory in which you just placed the sample business objects.

# **Event Listener installation**

This section describes the tasks you must perform to install Event Listener. It also lists the prerequisite software you must have on the machine before you install Event Listener.

## **Installation prerequisites for Event Listener**

The following software must be installed and configured on the machine on which you plan to install Event Listener:

- Microsoft Windows 20003
- Microsoft Exchange Server 20003
- Outlook 2003 (for setting up user accounts)
- Microsoft Collaboration Data Objects (CDO) library version 1.21, including the exoledb.dll executable

The CDO library is available with Exchange Server 2003 and Outlook 2003.

- Microsoft Exchange Information Store Service and Directory Service These services are available in Microsoft Exchange Server 2003.
- One of the following tools for registering events:
	- Exchange Explorer—This GUI must be downloaded from the Microsoft Web site.
		- **Note:** Exchange Explorer requires that Microsoft Visual Basic 6.0 or later be installed on the machine.
	- regevent.vbs—This utility is available with Microsoft Visual Studio, or as a download from the Microsoft Web site.

# **Installing Event Listener**

You must install the Event Listener executable file (BIA\_Exchange.dll) and the configuration file (BIA\_Exchange.ini) on the machine where Exchange Server is running, as follows:

- 1. Insert the WebSphere Business Integration Adapter CD-ROM and navigate to the CD's \connectors\Exchange\dependencies\eventListener directory.
- 2. Copy the BIA\_Exchange.dll file from the CD-ROM to your Exchange Server machine. The recommended location for the file is C:\Program Files\Exchsrvr\bin, but you can install the file elsewhere. Ensure that the directory in which you plan to install BIA\_Exchange.dll has adequate security to prevent other users from accidentally deleting the file and can provide enough information that other users or administrators can recognize it as a DLL that the system is using.

3. Copy the BIA\_Exchange.ini file from the adapter CD-ROM (\connectors\Exchange\dependencies\eventListener) to the C:\WINNT directory on the Exchange Server machine.

# <span id="page-22-0"></span>**Chapter 3. Configuration tasks**

This chapter describes the configuration tasks necessary to enable the adapter to communicate with Exchange Server. It contains the following sections:

- "Configuration tasks required for Event Listener" on page 15
- ["Configuration](#page-26-0) tasks required for the connector" on page 19
- ["Registering](#page-29-0) for events" on page 22
- ["Starting](#page-31-0) the adapter" on page 24
- ["Stopping](#page-33-0) the adapter" on page 26
- v ["Creating](#page-34-0) multiple instances of adapters on one server" on page 27

### **Configuration tasks required for Event Listener**

The Event Listener component is an event sink that is installed as a COM+ component to Exchange Server. You must perform the following configuration tasks on the machine running Exchange Server:

- 1. Create a user account for running event sinks and assign it the appropriate permissions. See "Setting up a user account and permissions for event sinks." Under normal circumstances, this will also create the connector's user account.
- 2. Register the Event Listener executable (BIA\_Exchange.dll) on the Exchange Server machine. See ["Registering](#page-23-0) Event Listener" on page 16.
- 3. Create a COM+ application for Exchange Server and add the Event Listener component to it. See "Creating a COM+ [application"](#page-23-0) on page 16.
- 4. Modify the Event Listener configuration file. See "Modifying the [configuration](#page-24-0) file" on [page](#page-24-0) 17.
- 5. Enable the Windows Event Viewer to display Event Listener messages. See ["Configuring](#page-25-0) the Windows Event Viewer for use with Event Listener" on page [18.](#page-25-0)

### **Setting up a user account and permissions for event sinks**

Exchange 2003 event sinks such as Event Listener run out-of-process and so must have some form of authentication before they can execute. Therefore you must create a user account with permissions to execute the event sink. This document refers to this account by the general name *Exchange\_User*. In most circumstances this account will also serve as the connector's user account.

- 1. Create a user account using Windows system administration tools. If the user is going to be part of a domain (usually the case), the user account must be added using Microsoft Active Directory. Otherwise, the user account must be created using the computer's Local Users and Groups program.
- 2. Open the Exchange System Manager. You use this to set the new accounts permissions.
- 3. Navigate through the server tree until you reach your server. For example, you might need to click through an administrative group and a server group.
- 4. Right click on your server. A pop-up menu appears.
- 5. Click **Properties**
- 6. Click the **Security** tab.
- 7. In the **Name** dialog box, click **Add** and then select a user from the list that appears.
- <span id="page-23-0"></span>8. Select **Full Control** for the permission level.
- 9. Click **Okay**.

Refer to the Microsoft Knowledge Base article 262054 (*XADM: How to Get Service Account Access to All Mailboxes in Exchange 2003*) for more information.

**Note:** It may take a few hours for the change to take effect. If you wish the change to take place immediately, you may reboot your Exchange Server.

# **Registering Event Listener**

The Event Listener component must be registered on the Exchange Server machine with the Regsvr32 utility, as follows:

- 1. Click **Start —> Run**. The Windows Run dialog box is displayed.
- 2. In the **Open** field, type the following:

regsvr32 *installation\_directory*\BIA\_Exchange.dll

where *installation\_directory* specifies the location in which you installed the BIA\_Exchange.dll file (for example, C:\Program Files\Exchsrvr\bin).

Windows displays a dialog box to confirm the successful registration of the Event Listener file.

# **Creating a COM+ application**

Perform the following steps to create a COM+ application on your Exchange Server machine. This COM+ application is needed to run the Event Listener event sink.

- 1. Click **Start —> Programs —> Administrative Tools —> Component Services**. The Component Services dialog box is displayed.
- 2. Expand the Component Services tree by clicking the plus sign (+) next to it.
- 3. Right-click the COM+ Applications folder under Component Services, and then click **New —> Application**. The COM Application Installation Wizard launches.
- 4. Click **Next** on the Welcome dialog box. The Install or Create a New Application dialog box is displayed.
- 5. Click **Create an empty application**. The Create Empty Application dialog box is displayed.
- 6. Type BIA\_Exchange in the **Enter a name for the new application** field.
- 7. In the Activation type box, click **Server application**, and then click **Next**. The Set Application Identity dialog box is displayed.
- 8. In the Account box, click **This user**, and then click **Browse**. The Select User or Group dialog box is displayed.
- 9. Select the name of the Exchange user you set up in ["Setting](#page-22-0) up a user account and [permissions](#page-22-0) for event sinks" on page 15, and then click **OK**. The user name is inserted in the **User** field.
- 10. In the **Password** field, type the password for the Exchange\_User.
- 11. Retype the password in the **Confirm password** field, and then click **Next**.
- 12. Click **Finish** to create the application and exit the wizard. The COM+ Applications folder now contains a BIA\_Exchange application folder, with corresponding Components and Roles subdirectories underneath.

## <span id="page-24-0"></span>**Adding Event Listener to the COM+ application**

After you have created the new COM+ application, you must add the Event Listener component to it, as follows:

- 1. Navigate to the BIA\_Exchange application folder in the Component Services dialog box.
- 2. Right-click the Components folder, and then click **New**. The COM Application Installation Wizard launches.
- 3. Click **Next** on the Welcome dialog box. The Install or Create a New Application dialog box is displayed.
- 4. Click **Install new component(s)**, and then click **Next**. The Install new components dialog box opens.
- 5. In the Files to install window, click **Add**.
- 6. Browse for the BIA\_Exchange.dll file you installed on the machine, and then click **OK**. The wizard analyzes the file and lists the Events component in the Components found window.
- 7. Click **Next**, and then click **Finish** to exit the wizard. The BIA\_Exchange.Events.1 component is placed in the BIA\_Exchange application's Components folder.

# **Modifying the configuration file**

Event Listener requires a configuration file called BIA\_Exchange.ini. This file contains configuration properties used by Event Listener; Table 5 describes the properties you need to edit or set. Usernames are specified here so that Event Listener can filter out events caused by itself, thereby avoiding the ″ping-pong″ effect.

| Property         | Description                                                                                                    | Default value    |
|------------------|----------------------------------------------------------------------------------------------------|------------------|
| CwEventID        | Identifies the last event ID<br>used.                                                                                                    | zero $(0)$       |
| CWEventUser      | Specifies the User logon<br>name for the Exchange_User<br>account. The Event Listener<br>sends its notifications to this<br>account's mailbox.                                                                                                    | CwEvent          |
| CwAgentUsername  | Specifies the full name of the<br>connector's account. In most<br>cases this will be the same as<br>Exchange_User, but it is<br>possible to have two separate<br>accounts, as long as<br>permissions on both accounts<br>have been set to have access<br>to all mailboxes. | CwAgent          |
| CwAgentUserGUID  | Specifies the GUID of the<br>connector's account. In most<br>cases this account will be the<br>same as Exchange_User.                                                                                                    | N/A              |
| CwEventUsername  | Specifies the full name of the<br>Exchange_User account.                                                                                                    | CwEvent          |
| EventsTraceLevel | Specifies the level of trace<br>messages for the Event<br>Listener.                                                                                                    | $0$ (no tracing) |

*Table 5. Event Listener configuration properties*

<span id="page-25-0"></span>Make the following modifications to the file:

- Modify the CwEventUser entry to specify the name of the Exchange\_User account you set up in "Setting up a user account and [permissions](#page-22-0) for event [sinks"](#page-22-0) on page 15. When Event Listener receives notification of an event, it sends an email message with event information to this user account.
- Set the CwAgentUserGUID entry to specify the GUID of the user account associated with the connector.
	- **Note:** A convenient way of obtaining this value is to trigger the Event Listener and then examine its event log entries. For example:
		- 1. Set the EventsTraceLevel to 5.
		- 2. Create an event registration in the Tasks folder (Se[e"Registering](#page-29-0) for [events"](#page-29-0) on page 22. )
		- 3. Create a new task using Outlook. This will trigger the Event Listener.
		- 4. Using the Event Viewer, examine the entry in the Application Log corresponding to this trigger and locate the value of CwAgentUserGUID.
- If additional filtering is desired, modify the CwEventUsername and CWAgentUserName entries to specify the display name of the Exchange user accounts to be filtered out.

# **Configuring the Windows Event Viewer for use with Event Listener**

The Event Listener logs its error and trace messages to the Windows Event Viewer. You must manually edit the Windows Registry to enable the Windows Event Viewer to find and properly display Event Listener messages.

#### **Caution**

Incorrectly editing the Windows Registry can cause problems with your machine. Use caution when editing the Registry. If you are unfamiliar with the Registry, seek assistance from a Windows system administrator.

Perform the following steps to update the Windows Registry:

- 1. If the Windows Event Viewer is open, close it now.
- 2. Click **Start —> Run**, and type regedit in the Run dialog box. The Windows Registry opens.
- 3. Navigate to and highlight the key HKEY\_LOCAL\_MACHINE\SYSTEM\CurrentControlSet\ Services\Eventlog\Application.
- 4. Right-click to bring up the context menu, and then click **New —> Key**. A new key is added to the Registry under the Application key.
- 5. Name the key BIA Exchange.
- 6. Right-click in the right pane of the Windows Registry to bring up the context menu. Click **New —> String Value**. A new entry is added.
- 7. Name the new entry EventMessageFile.
- 8. Double-click the EventMessageFile entry to open the Edit String dialog box.
- <span id="page-26-0"></span>9. In the **Value data** field, specify the full path name for the BIA\_Exchange.dll file (for example, *ProductDir* \connectors\Exchange\dependencies\eventListener\BIA\_Exchange.dll), and then click **OK**.
- 10. Right-click in the right pane of the Windows Registry to bring up the context menu. Click **New —> DWORD Value**. A new entry is added to the key.
- 11. Name the new entry TypesSupported.
- 12. Double-click the TypesSupported entry to open the Edit DWORD Value dialog box.
- 13. Type 7 in the Value data field, and leave the default base (Hexadecimal) selected. Click **OK**.
- 14. Click **Registry —> Exit** to close the Windows Registry.

# **Configuration tasks required for the connector**

You must perform the following configuration tasks for the connector:

v Create the connector's user account, if your installation requires it to be different than the Exchange\_User account. Under normal circumstances the connector uses the Exchange\_User account. See "Creating the Connector's User Acount"

**Note:** Outlook 2000 must be installed on a Windows machine for the next step

- Create the Archive Store. See "Creating the Archive Store."
- v Set connector configuration properties. See "Setting connector [configuration](#page-27-0) [properties"](#page-27-0) on page 20.

# **Creating the Connector's User Acount**

In most cases, the Exchange\_User account you created in ["Setting](#page-22-0) up a user account and [permissions](#page-22-0) for event sinks" on page 15 is the same account that the connector should use. If your installation for some reason requires that the connector's account not be the same as the Exchange\_User account, use Windows system administration tools to create that account.

# **Creating the Archive Store**

When you log into Outlook with the connector's user account for the first time, Outlook will automatically create the Inbox which serves as the adapter's Event Store. You must also create an additional mail folder for that account to serve as the Archive Store, as follows:

- 1. Open the Outlook client and select **Outlook Today — [Mailbox -** *Exchange\_user\_name***]**.
- 2. Create a new folder with the following values. Refer to your Outlook documentation for more information on creating new folders.

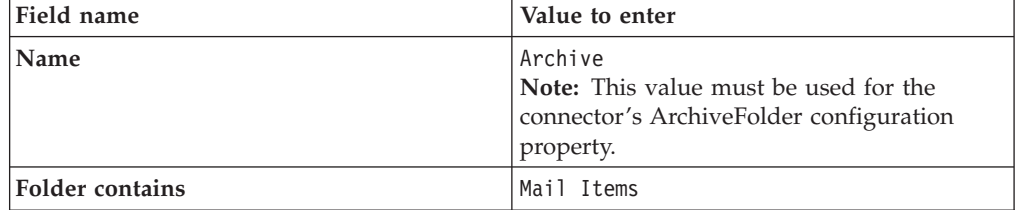

*Table 6. Field values for the Archive Store folder*

<span id="page-27-0"></span>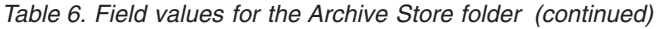

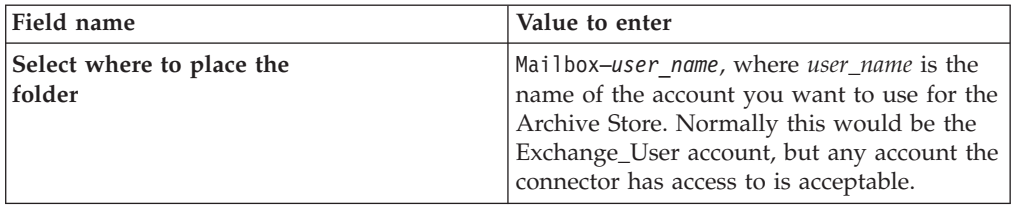

# **Setting connector configuration properties**

The connector component of the adapter has two types of configuration properties: standard configuration properties and application-specific configuration properties. You must set the values of these properties before running the connector.

#### **Standard configuration properties**

To configure standard connector properties, use the Connector Configurator Express tool. Details are given in Appendix B, "Connector [Configurator](#page-66-0) Express," on [page](#page-66-0) 59. This tool provides a graphical user interface for configuring the connector. Click on the **Standard Config Properties** tab to add or modify configuration properties.

When you have finished specifying values for the connector's configuration properties, Connector Configurator Express saves the values in the adapter repository for InterChange Server Express or generates a configuration file and places it in the adapter's local repository (for WebSphere MQ Integrator Broker).

A connector obtains its configuration values at startup. During a run-time session, you may want to change the values of one or more connector properties.

- v Changes to some connector configuration properties, such as AgentTraceLevel, are dynamic, taking effect immediately.
- v Changes to other connector properties are static, requiring component restart or system restart after a change.

To determine whether a property is dynamic or static, refer to the update method column in Connector Configurator Express.

#### **Application-specific configuration properties**

Application-specific connector configuration properties provide information needed by the connector at run time. They also provide a way for you to change static information or logic within the connector without having to recode and rebuild it.

To configure these properties, use Connector Configurator Express. Click the **Application Config Properties** tab to add or modify configuration properties. For more information, see Appendix B, "Connector [Configurator](#page-66-0) Express," on page 59.

Table 7 lists the application-specific configuration properties for the connector, along with their descriptions and possible values.

*Table 7. Application-specific configuration properties for the Exchange connector*

| Property         | Description                                                       | Possible values                                       | Default value | Required? |
|------------------|-------------------------------------------------------------------|-------------------------------------------------------|---------------|-----------|
| ArchiveFolderURI | Fully qualified name of<br>directory where events are<br>archived | The full path name for the<br>event archive directory |               | Yes       |

| Property                         | Description                                                                                                    | Possible values                                                                                                    | Default value          | Required? |
|----------------------------------|----------------------------------------------------------------------------------------------------|----------------------------------------------------------------------------------------------------|------------------------|-----------|
| ArchiveProcessed                 | Specifies how events are<br>archived                                                                                                    | true, false<br>For a detailed description of<br>archive behavior, see "Event<br>archiving" on page 7.                                                                                                    | true                   | Yes       |
| DateFormat                       | Specifies the format of Date<br>attributes in the business<br>object. The format is based on<br>the java.text.SimpleDateFormat<br>class | Any valid combination of<br>date symbols (for example,<br>MM/dd/yyyy HH:mm:ss).<br>Common symbols include:<br>• y—year<br>• M-month<br>$\cdot$ d—day<br>• h—hour in A.M. or P.M.<br>$(1-12)$<br>• H-hour in the day<br>$(0 - 24)$<br>• m-minute<br>s—second<br>• S-millisecond<br>• a—designation of A.M. or<br>P.M. | MM/dd/yyyy<br>HH:mm:ss | Yes       |
| EventFolderURI                   | Fully qualified name of<br>directory where events are<br>stored                                                                         | The full path name for the<br>event directory                                                                                                    |                        | Yes       |
| InDoubtEvents                    | Specifies how to handle events<br>that were IN_PROGRESS<br>when the connector<br>terminated                                             | • FailOnStartup-A fatal<br>error is logged, email<br>notification is sent, and<br>FAIL is returned<br>• Reprocess—The events'<br>status is changed to<br>READY_FOR_POLL so<br>they can be picked up<br>during the next poll<br>• LogError-An error is<br>logged<br>• Ignore—The events are<br>ignored                | Reprocess              | Yes       |
| WindowsName                      | Connector's user name<br>(usually the same as<br>Exhange_User). Used to log on<br>to Exchange Server                                    | Any valid logon name                                                                                                    |                        | Yes       |
| WindowsPassword                  | The password for the<br>WindowsName account                                                                                             | Any valid password                                                                                                    |                        | Yes       |
| RecipientBusiness<br>Obj         | Determines the name of the<br>Recipient child business object                                                                           | Any text string                                                                                                    | Recipient              | No        |
| RecurrencePattern<br>BusinessObj | Determines the name<br>of the RecurrencePattern child<br>business object                                                                | Any text string                                                                                                    | RecurrencePattern      | No        |

*Table 7. Application-specific configuration properties for the Exchange connector (continued)*

# <span id="page-29-0"></span>**Registering for events**

You must create an event registration file for each Exchange folder in which events are generated. The event registration is stored in a hidden file that is bound to Event Listener; when the Microsoft Information Store Service starts, it searches for event registration files and adds the specified folders to the list of monitored folders.

You can create an event registration for a single folder (shallow registration), for a parent folder and all of its subfolders (deep registration), or for all of the folders in an organization (store-wide registration).

Event registrations are easily created with the Exchange Explorer GUI. They can also be created with the RegEvent.vbs utility. The following sections describe how to create event registrations with these tools.

# **Creating event registrations with Exchange Explorer**

Exchange Explorer is a GUI for creating event registrations. It is available as a download from the Microsoft Web site.

#### **Tip**

You can locate the Exchange Explorer download by specifying the following search criteria on the Microsoft download page (www.microsoft.com/downloads):

- v Specify that you want to search for Exchange products, and specify the keyword SDK.
- When the search results are returned, select the Exchange SDK Tools category.
- v Locate and download the file exchangesdktools.exe. Follow the instructions provided on the Microsoft Web site for downloading and installing.

Start Exchange Explorer by clicking **Start —> Programs —> Exchange SDK —> Exchange SDK Development Tools —> Exchange Explorer**. When you are prompted to log on in the Authorization dialog box, enter the following values:

- v User Name—The name of the user account whose events are to be registered
- Password—The password for the user account
- v Exchange store URL—http://*machine\_name*/exchange/*user\_name*/, where *machine\_name* specifies the name of the machine running Exchange Server and *user\_name* specifies the value you entered in the **User Name** field.

#### **Creating a shallow event registration**

Perform the following steps to create a shallow event registration for a folder:

- 1. Ensure that you have started Exchange Explorer and logged on.
- 2. In the Exchange Store Hierarchy pane, select the folder you want to register.
- 3. Click **File —> Add Event Registration**. The Exchange Store Event Sink Registration Wizard opens, and prompts you to choose a name for the event registration.
- 4. In the **Enter a name for this event sink registration field**, type the name you want to use, and then click **Next**.
- 5. The wizard asks you to specify the type of events you want to register for. Click **Synchronous**, and then click **Next**.
- <span id="page-30-0"></span>6. The wizard asks you to specify the types of synchronous events you want to register for. Click both **OnSyncSave** and **OnSyncDelete**, and then click **Next**.
- 7. The wizard asks you to specify the scope of your event registration. Click **Shallow**, and then click **Next**.
- 8. The wizard asks you to specify the type of event sink you are registering. Click **COM Event Sink**, and then click **Next**.
- 9. The wizard asks you to specify the event sink class. In the **What is the ProgID of your event sink class?** field, type BIA\_Exchange.Events.1, and then click **Next**.
- 10. The wizard prompts you to verify the choices you have made. When you are satisfied with your event registration, click **Finish** to exit the wizard.

The event registration is created. Every time an item is created, updated, or deleted in the registered folder, an event is sent to Event Listener.

**Note:** If you encounter an error creating the registration item, see [Chapter](#page-42-0) 5, ["Troubleshooting](#page-42-0) and error handling," on page 35.

#### **Creating a deep event registration**

Perform the following steps to create a deep event registration (the parent folder and all of its subfolders are registered):

- 1. Ensure that you have started Exchange Explorer and logged on.
- 2. In the Exchange Store Hierarchy pane, select the folder you want to register.
- 3. Click **File —> Add Event Registration**. The Exchange Store Event Sink Registration Wizard opens, and prompts you to choose a name for the event registration.
- 4. In the **Enter a name for this event sink registration field**, type the name you want to use, and then click **Next**.
- 5. The wizard asks you to specify the type of events you want to register for. Click **Synchronous**, and then click **Next**.
- 6. The wizard asks you to specify the types of synchronous events you want to register for. Click both **OnSyncSave** and **OnSyncDelete**, and then click **Next**.
- 7. The wizard asks you to specify the scope of your event registration. Click **Deep**, and then click **Next**.
- 8. The wizard asks you to specify the type of event sink you are registering. Click **COM Event Sink**, and then click **Next**.
- 9. The wizard asks you to specify the event sink class. In the **What is the ProgID of your event sink class?** field, type BIA\_Exchange.Events.1, and then click **Next**.
- 10. The wizard prompts you to verify the choices you have made. When you are satisfied with your event registration, click **Finish** to exit the wizard.

The event registration is created. Every time an item is created, updated, or deleted in the registered folder or any of its subfolders, an event is sent to Event Listener.

**Note:** If you encounter an error creating the registration item, see [Chapter](#page-42-0) 5, ["Troubleshooting](#page-42-0) and error handling," on page 35.

#### **Creating a store-wide event registration**

Store-wide (or global) event registration for private mailbox stores can be done only in the following folder, where *domain* specifies your email domain and *GUID* <span id="page-31-0"></span>specifies the SystemMailbox global unique ID: file://./backofficestorage/*domain*/mbx/SystemMailbox{*GUID*} /StoreEvents/GlobalEvents.

In addition, you must have the appropriate permissions to create a store-wide event registration. Global events can be registered only by a member of the Administrator or Domain Administrators group, or by a user in the Exchange Administrators role.

Perform the steps described in "Creating a shallow event [registration"](#page-29-0) on page 22 or "Creating a deep event [registration"](#page-30-0) on page 23 to create the appropriate store-wide event registration.

# **Creating event registrations with RegEvent.vbs**

The RegEvent.vbs utility can create shallow, deep, and store-wide event registrations. For detailed information on using the RegEvent.vbs utility to create shallow and deep event registrations, refer to the Microsoft Developer Network (MSDN) Library and Knowledge Base (www.msdn.microsoft.com), and search for the keyword RegEvent.

#### **Creating a store-wide event registration with RegEvent.vbs**

Store-wide (or global) event registration for private mailbox stores can be done only in the following folder, where *domain* specifies your email domain and *GUID* specifies the SystemMailbox global unique ID: file://./backofficestorage/*domain*/mbx/SystemMailbox{*GUID*} /StoreEvents/GlobalEvents.

In addition, you must have the appropriate permissions to create a store-wide event registration. Global events can be registered only by a member of the Administrator or Domain Administrators group, or by a user in the Exchange Administrators role.

Enter the following command to create a store-wide event registration:

```
cscript RegEvent.vbs Add "OnSyncSave;OnSyncDelete" \
BIA_Exchange.Events.1 "file://./backofficestorage/domain/mbx \
/SystemMailbox{GUID}StoreEvents/GlobalEvents/globalSynchReg.eml" \
-m ANY
```
# **Starting the adapter**

To start the adapter for Exchange Server, you must:

- 1. Start the connector.
- 2. Start Event Listener.

# **Starting the connector**

#### **Startup script and methods**

The connector can be explicitly started using its **connector start-up script**. The startup script should reside in the connector's runtime directory:

For Windows: *ProductDir*\connectors\*connName* where *connName* identifies the connector, and *ProductDir* is the directory in which you installed the product. For a connector running under Windows, this file is *ProductDir*\connectors\Exchange\start\_Exchange.bat.

You can invoke the connector startup script in any of the following ways:

v In Windows, from the **Start** menu

Select **Programs>IBM WebSphere Business Integration Server Express Adapters>Adapters>Connectors**. By default, the program name is "IBM WebSphere Business Integration Server Express Adapters". However, it can be customized. You can also create a desktop shortcut to your connector.

• In Windows, from the command line, accessing the appropriate directory: start\_*connName connName brokerName* [-c*configFile* ]

where *connName* identifies your connector and *brokerName* identifies your integration broker, as follows:

- For InterChange Server Express, specify for *brokerName* the name of the InterChange Server Express instance.
- For WebSphere message brokers (WebSphere MQ Integrator, WebSphere MQ Integrator Broker, or WebSphere Business Integration Message Broker) or WebSphere Application Server, specify for *brokerName* a string that identifies the broker.
- **Note:** For a WebSphere message broker or WebSphere Application Server on a Windows system, you *must* include the -c option followed by the name of the connector configuration file. For InterChange Server Express, the -c is optional.
- From Adapter Monitor (WebSphere Business Integration Adapters product only), which is launched when you start System Manager

You can load, activate, deactivate, pause, shutdown or delete a connector using this tool.

- From System Monitor (InterChange Server Express product only) You can load, activate, deactivate, pause, shutdown or delete a connector using this tool.
- In Windows only, the connector can be run as a Windows service. For more information, refer to *WebSphere Business Integration Server Express Installation Guide for Windows*.

For more information on how to start a connector, including the command-line startup options for InterChange Server Express, refer to the *System Administration Guide*.

#### **Tasks performed during connector startup**

When the connector is started, it performs the following tasks:

- Retrieves configuration information
- Logs on to Exchange Server with the retrieved configuration information
- v Retrieves the supported business object definitions
- v Retrieves a list of event subscriptions the connector supports
- Returns the connector version
- Returns a pointer to the business object handler
- v Builds a business object for any subscribed event found during startup

# <span id="page-33-0"></span>**Starting Event Listener**

By default, Event Listener is started automatically by the Information Service when the trigger (the arrival of a registered event) occurs. If you need to start Event Listener manually, however, use the Windows Component Services Administrative Tool, as follows:

- 1. Click **Start —> Programs —> Administrative Tools —> Component Services**. The Component Services dialog box opens.
- 2. Expand the Component Services and COM+ Applications folders.
- 3. Right-click the BIA\_Exchange application in the COM+ Applications folder to bring up the context menu, then click **Start**.

# **Stopping the adapter**

To stop the adapter for Exchange Server, you must:

- 1. Stop the connector.
- 2. Stop Event Listener.

# **Stopping the connector**

The way to stop a connector depends on the way that the connector was started, as follows:

- v If you started the connector from the command line, with its connector startup script:
	- Invoking the startup script creates a separate "console" window for the connector. In this window, type "Q" and press Enter to stop the connector.
- v From Adaptor Monitor (WebSphere Business Integration Adapters product only), which is launched when you start System Manager

You can load, activate, deactivate, pause, shutdown or delete a connector using this tool.

• From System Monitor (InterChange Server Express product only) You can load, activate, deactivate, pause, shutdown or delete a connector using this tool.

# **Stopping Event Listener**

By default, Event Listener is shut down automatically after it has been idle for a specified period of time (the default value is three minutes). You can change this timeout value, or specify that Event Listener should run until it is manually shut down. To specify shutdown options, do the following:

- 1. Open the Windows Component Services Administrative Tool (click **Start —> Programs —> Administrative Tools —> Component Services**).
- 2. Expand the Component Services and COM+ Applications folders.
- 3. Right-click the BIA\_Exchange application in the COM+ Applications folder to bring up the context menu, then click **Properties**.
- 4. Navigate to the Advanced tab of the Properties dialog box.
- 5. If you want to prevent the Event Listener from shutting down automatically, click **Leave running when idle**.
- 6. If you want to specify a timeout value different from the default, enter the value (in minutes) in the **Minutes until idle shutdown** field.
- 7. Click **OK**.

If you want to shut down Event Listener manually , do the following:

- 1. Open the Windows Component Services Administrative Tool (click **Start —> Programs —> Administrative Tools —> Component Services**).
- 2. Expand the Component Services and COM+ Applications folders.
- 3. Right-click the BIA\_Exchange application in the COM+ Applications folder to bring up the context menu, then click **Shut down**.

## <span id="page-34-0"></span>**Creating multiple instances of adapters on one server**

Creating multiple instances of a connector is in many ways the same as creating a custom connector. You can set your system up to create and run multiple instances of a connector by following the steps below. You must:

- Create a new directory for the connector instance
- Make sure you have the requisite business object definitions
- v Create a new connector definition file
- Create a new start-up script

## **Create a new directory**

You must create a connector directory for each connector instance. This connector directory should be named:

For Windows:

*ProductDir*\connectors\connectorInstance

where connectorInstance uniquely identifies the connector instance. If the connector has any connector-specific meta-objects, you must create them for each connector instance. If you save the meta-objects as a file, store the file in the connectorInstance directory.

#### **Create business object definitions**

If the business object definitions for each connector instance do not already exist within the project, you must create them.

- 1. If you need to modify business object definitions that are associated with the initial connector, copy the appropriate files and use Business Object Designer Express to import them. You can copy any of the files from the initial connector. Just rename them if you make changes to them.
- 2. Files for the initial connector should reside in the following directory:

For Windows:

*ProductDir*\Exchange\initialConnectorInstance

Any additional files you create should be in the appropriate connectorInstance subdirectory of *ProductDir*\repository or *ProductDir*/repository

## **Create a connector definition**

You create a connector configuration file (CFG) for the connector instance in Connector Configurator Express. To do so:

- 1. Copy the initial connector's configuration file and rename it.
- 2. Make sure each connector instance correctly lists its supported business objects (and any associated meta-objects).
- 3. Customize any connector properties as appropriate.

# **Create a start-up script**

To create a startup script:

1. Copy the initial connector's startup script and name it to include the name of the connector directory:

*dirname*

- 2. Put this startup script in the connector directory you created in ["Create](#page-34-0) a new [directory"](#page-34-0) on page 27.
- 3. Create a startup script shortcut.
- 4. Copy the initial connector's shortcut text and change the name of the initial connector (in the command line) to match the name of the new connector instance.

You can now run both instances of the connector on your integration server at the same time.
# **Chapter 4. Understanding business objects**

This chapter describes the structure of business objects, how the adapter processes the business objects, and the assumptions the adapter makes about them.

The chapter contains the following sections:

- "Defining metadata" on page 29
- "Overview of business object structure" on page 29
- v ["Business](#page-37-0) objects for Exchange Server" on page 30

#### **Defining metadata**

The adapter for Microsoft Exchange Server is metadata-driven. In the WebSphere business integration system, metadata is defined as application-specific information that describes the data structures exported by the supported applications, in this case, Exchange Server. The metadata is used to construct business object definitions that the connector uses at run time to build business objects.

A metadata-driven adapter handles each business object that it supports according to the metadata encoded in the business object definition. This enables the adapter to handle new or modified business object definitions without requiring modifications to the underlying connector code.

The application-specific metadata described in the business object definition includes information about the structure of the business object and the settings of its attribute properties. At run time, instantiated business objects carry the actual data values.

The adapter makes assumptions about the structure of its supported business objects, the relationships between parent and child business objects, and the format of the data. Therefore it is important that the structure of the business object exactly match the structure defined for the corresponding Item within Exchange Server or the adapter will not be able to process business objects correctly.

**Note:** If you modify an Item by, for example, adding fields, you must make sure to change the corresponding business object to reflect those changes. To do this you use the Business Object Designer Express. For more information on making these kinds of changes, see the *Business Object Development Guide.*

# **Overview of business object structure**

In the WebSphere business integration system, a business object definition consists of:

- A type name
- Supported verbs
- Attributes

At run time the business object definition is instantiated as a particular business object. This instance represents the specific contents of an application's business entity, for example, a task entry.

<span id="page-37-0"></span>Attributes may contain data themselves (these are called simple attributes), or may point instead to a child business object or arrays of child business objects that contain the pertinent data. Business objects that contain only simple attributes are called flat business objects. Business objects that contain attributes that point to a child business object or arrays of child business objects as well as simple attributes are called hierarchical business objects. In hierarchical business objects, key values connect the parent business object and any child business objects.

A cardinality 1 container object, or single-cardinality relationship, occurs when an attribute in a parent business object contains a single child business object. In this case, the child business object represents a collection that can contain only one record. The attribute type is the same as that of the child business object.

A cardinality n container object, or multiple-cardinality relationship, occurs when an attribute in the parent business object contains an array of child business objects. In this case, the child business object represents a collection that can contain multiple records. The attribute type is the same as that of the array of child business objects.

### **Business objects for Exchange Server**

The adapter for Exchange Server supports business objects based on the Exchange Outlook Message object model. The supported business objects include the following high level objects:

- v AppointmentItem—Represents a one-time or recurring appointment in the Calendar folder.
- ContactItem—Represents a person in your Contacts folder.
- MailItem—Represents a mail message in a mailbox folder (for example, Inbox). The MailItem object is the default business object.
- v TaskItem—Represents a task in the Tasks folder. A task can be assigned, delegated, or self-imposed, and must be performed within a specified time frame.

In addition, there are two objects that represent common attribute data:

- v Recipient—Represents a single address to which a message is addressed or sent.
- v RecurrencePattern—Represents the recurrence pattern of an AppointmentItem or TaskItem business object.
- **Note:** Business object definitions may be updated in new releases. At the time of the writing of this manual, TaskItem RecurrenceItems are not accessible to the connector. Please refer to the Release Notes to determine if this is still the case with your release or if there are any other changes. If you are running a previous version of this adapter, you will need to refresh any updated business object definitions. To do so, load the file into the BO Designer (refer to "Connector [installation"](#page-18-0) on page 11 for the directory path) and save to your broker repository.

Note that the current release of the adapter does not support the Attachment business object.

If the Exchange Item has no children, a single adapter business object represents the entire Exchange business entity. For example, an appointment without a recurrence pattern is represented by the AppointmentItem business object.

If the Exchange Item has a hierarchical structure, then the adapter business object represents the parent business entity and its attributes reference child objects that carry any child information. For example, a recurring appointment would be represented by the parent AppointmentItem business object with an attribute that points to a RecurrencePattern child business object.

## **Attribute properties**

The process of defining business object attributes includes setting a range of properties. Table 8 shows the properties for simple attributes.

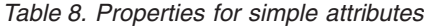

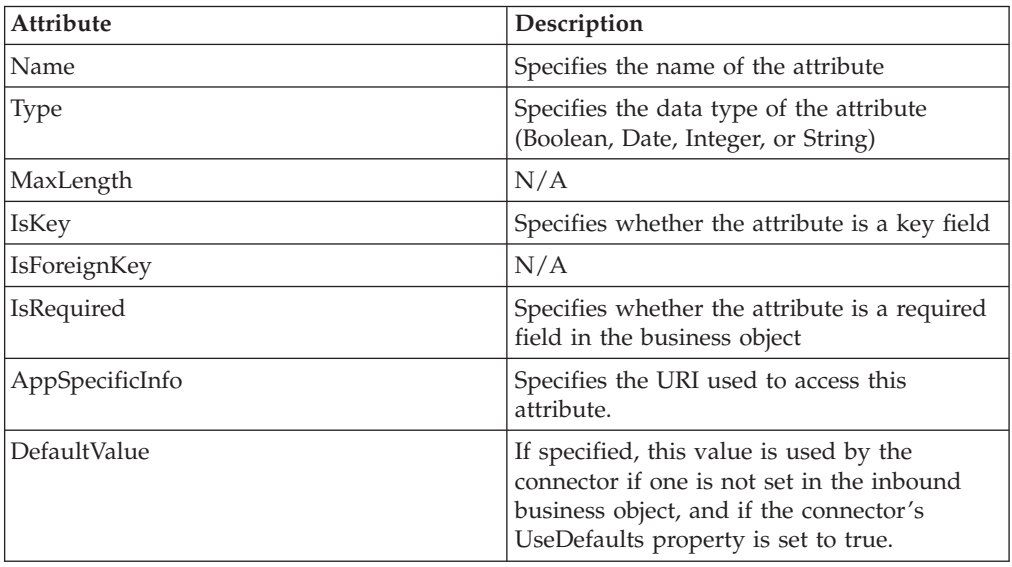

Table 9 shows the properties for parent business object attributes that reference child objects.

*Table 9. Properties for attributes that reference child business objects*

| <b>Attribute</b>       | Description                                                                                                    |
|------------------------|----------------------------------------------------------------------------------------------------|
| Name                   | Specifies the name of the child business<br>object                                                                                         |
| <b>Type</b>            | Specifies the data type of the child business<br>object. The following data types are valid:<br>Recipient<br>٠<br><b>RecurrencePattern</b> |
| ContainedObjectVersion | Specifies the version of the child business<br>object.                                                                                     |
| Relationship           | Specifies that the referenced object is<br>contained in the parent object.                                                                 |
| <b>IsKey</b>           | N/A                                                                                                    |
| <b>IsForeignKey</b>    | N/A                                                                                                    |
| <b>IsRequired</b>      | Specifies whether the attribute is required<br>for the business object.                                                                    |
| AppSpecificInfo        | N/A                                                                                                    |

| Attribute   | Description                                                                                                    |
|-------------|----------------------------------------------------------------------------------------------------|
| Cardinality | Specifies the number of child objects that<br>can be referenced by a particular attribute.<br>The value can be 1 (if only one object can be<br>referenced) or N (if multiple objects can be<br>referenced). |

*Table 9. Properties for attributes that reference child business objects (continued)*

## **Application-specific information**

Application-specific information provides the connector with applicationdependent information for manipulating and processing business objects. If you extend or modify a business object definition, you must make sure that the application-specific information in the definition matches the syntax that the connector expects.

Application-specific information can be specified for the business object and also for each business object attribute.

## **Application-specific text for business objects**

The application-specific information for the business object handles two key properties for the adapter: the OutlookMessageClass and the ContentClass. The OutlookMessageClass specifies the name of the Exchange item that corresponds to the current Exchange Adapter business object. The ContentClass specifies the webDAV namespace that corresponds to the current Exchange Adapter business object. The following table provides the appropriate correlations:

| <b>Adapter Business</b><br>Ob ject | <b>OutlookMessageClass</b> | <b>ContentClass</b>             |
|------------------------------------|----------------------------|---------------------------------|
| AppointmentItem                    | IPM:Appointment            | urn:content-classes:appointment |
| ContactItem                        | IPM:Contact                | urn:content-classes:person      |
| MailItem                           | <b>IPM:Note</b>            | urn:content-classes:message     |
| TaskItem                           | <b>IPM:Task</b>            | urn:content-classes:task        |

*Table 10. Application-specific text for business objects*

## **Application-specific text for simple attributes**

The connector uses application-specific text for simple attributes, as described in Table 11

*Table 11. Application-specific text for simple attributes*

| Parameter    | <b>Description</b>                                                                     |
|--------------|----------------------------------------------------------------------------------------|
| PropertyName | Specifies the URI corresponding to this<br>attribute.                                  |
| Access       | Specifies whether the current attribute is<br>read/write (Get/Put) or read-only (Get). |

## **Application-specific text for verbs**

The connector uses application-specific text for verbs, as described in [Table](#page-40-0) 12 on [page](#page-40-0) 33:

<span id="page-40-0"></span>*Table 12. Application-specific text for verbs*

| Parameter           | Description                                                                                                    |
|---------------------|----------------------------------------------------------------------------------------------------|
| SetToNullOnCxIgnore | Determines the behavior when CxIgnore and<br>CxBlank are encountered while processing a<br>service call request. This value is either true<br>or false. If true and CxIgnore or CxBlank is<br>encountered, then the value is set to null. If<br>false and CxIgnore is encountered, then the<br>value is not changed. If false and CxBlank is<br>encountered, then the value is set to null. |

# **Chapter 5. Troubleshooting and error handling**

This chapter describes how the adapter handles errors. The chapter contains the following sections:

- v "Error handling in the connector"
- v "Error handling in Event [Listener"](#page-43-0) on page 36
- "Tracing [messages"](#page-44-0) on page 37

## **Error handling in the connector**

The connector logs any abnormal condition that it encounters during processing, regardless of the trace level. It writes the error text to the connector log file; the name and location of this file are set by the LogFileName connector configuration property.

The message contains a detailed description of the condition and the outcome and may also include extra information that may aid in debugging, such as business object dumps or stack traces (for exceptions).

For a complete list of error messages, refer to the BIA\_ExchangeConnector.txt file installed in the *ProductDir*\connectors\messages directory.

Table 13 describes some of more common errors and how the connector handles those errors.

| Error description                                                                                                    | Error type  | Error handling                                                                                                    |  |
|----------------------------------------------------------------------------------------------------|-------------|----------------------------------------------------------------------------------------------------|--|
| LOGON_FAILED is returned during<br>the HTTP authentication because the<br>UserName and/or UserPassword are<br>invalid or the Server is down.   | Fatal error | The connector detects the error<br>during initialization. It logs a fatal<br>error and then terminates.                                     |  |
| The connector detects a connection<br>error when processing a business<br>object service call request.                                         | Fatal error | The connector logs a fatal error,<br>sends the return code<br>APPRESPONSE_TIMEOUT to<br>trigger email notification, and<br>then terminates. |  |
| The connector attempts to retrieve an<br>unsubscribed event.                                                                                   | Warning     | The connector logs the warning<br>and stores the event in the<br>Archive Store with a status of<br>UNSUBSCRIBED.                            |  |
| The connector encounters a problem<br>with the gotApplEvent() method when<br>trying to publish a business object to<br>the integration broker. | Error       | The connector logs the error. The<br>event is stored in the Archive<br>Store with a status of<br>ERROR_POSTING_EVENT.                       |  |
| The Create, Update, or Delete<br>operation for a message fails during<br>service call requests.                                                | Error       | The connector logs the error and<br>returns<br>CWConnectorConstants.FAIL to<br>the calling collaboration or flow.                           |  |

*Table 13. Connector errors*

<span id="page-43-0"></span>*Table 13. Connector errors (continued)*

| Error description                                                                                                    | Error type | Error handling                                                                                                    |
|----------------------------------------------------------------------------------------------------|------------|----------------------------------------------------------------------------------------------------|
| The Exchange Server error<br>ITEM NOT FOUND is returned<br>during event processing because a<br>folder, item, or field does not exist.                          | Error      | The connector logs the error. The<br>event is stored in the Archive<br>Store with a status of<br>ERROR_OBJECT_NOT_FOUND. |
| The Exchange Server error<br>E ACCESSDENIED is returned when<br>the connector attempts to view or<br>update an object on which it does not<br>have permissions. | Error      | The connector logs the error. The<br>event is stored in the Archive<br>Store with a status of<br>ERROR PROCESSING EVENT. |
| The Exchange Server error E_FAIL is<br>returned when an item cannot be<br>updated because the mailbox quota<br>has been exceeded.                               | Error      | The connector logs the error. The<br>event is stored in the Archive<br>Store with a status of<br>ERROR PROCESSING EVENT. |

# **Error handling in Event Listener**

The Event Listener logs any abnormal condition that it encounters during processing, regardless of the trace level. It writes the error text to the Windows Event Log as an Error event.

Table 14 describes the most common errors that occur in Event Listener.

*Table 14. Event Listener errors*

| Error description                                                                                              | Error type | Error handling                                                                                        |
|----------------------------------------------------------------------------------------------------|------------|----------------------------------------------------------------------------------------------------|
| The Event Listener is unable to open<br>the configuration file<br>(BIA_Exchange.ini).                          | Warning    | The Event Listener uses<br>default values instead of<br>those specified in the<br>configuration file. |
| Email cannot be sent to the CwEvent<br>user because the user does not exist or<br>because the mailbox is full. | Error      | The error is logged with all<br>known information.                                                    |

## **Event registration errors**

When using Exchange Explorer to create event registrations, you can receive the following error:

An error has occurred creating the registration item. Event sinks must be registered as a COM+ Application prior to creating the registration event item, or there may be issues connecting to the network or server. Also check the data for accuracy. Choose Yes to retry your request, No to abort, or Cancel to check your data and try again.

Verify that the event registration data is accurate and that the network and server are functioning. If the error still occurs, ensure that you have registered your event sink as a COM+ application, as described in ["Adding](#page-24-0) Event Listener to the COM+ [application"](#page-24-0) on page 17.

## <span id="page-44-0"></span>**Tracing messages**

Tracing is an optional debugging feature you can turn on to closely follow the connector or Event Listener's behavior. Tracing messages are configurable and can be changed dynamically. You set various levels depending on the desired detail. The following sections describe tracing for each component of the Exchange adapter.

**Recommendation:** Tracing should be turned off on a production system or set to the lowest possible level to improve performance and decrease file size.

## **Using tracing with the connector**

Trace messages, by default, are written to STDOUT (screen). You can also configure tracing to write to a file.

Table 15 describes the types of tracing messages that the connector outputs at each trace level. All the trace messages appear in the file specified by the connector property TraceFileName. These messages are in addition to any tracing messages output by the WebSphere Business Integration Server Express Adapter architecture.

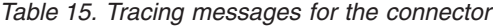

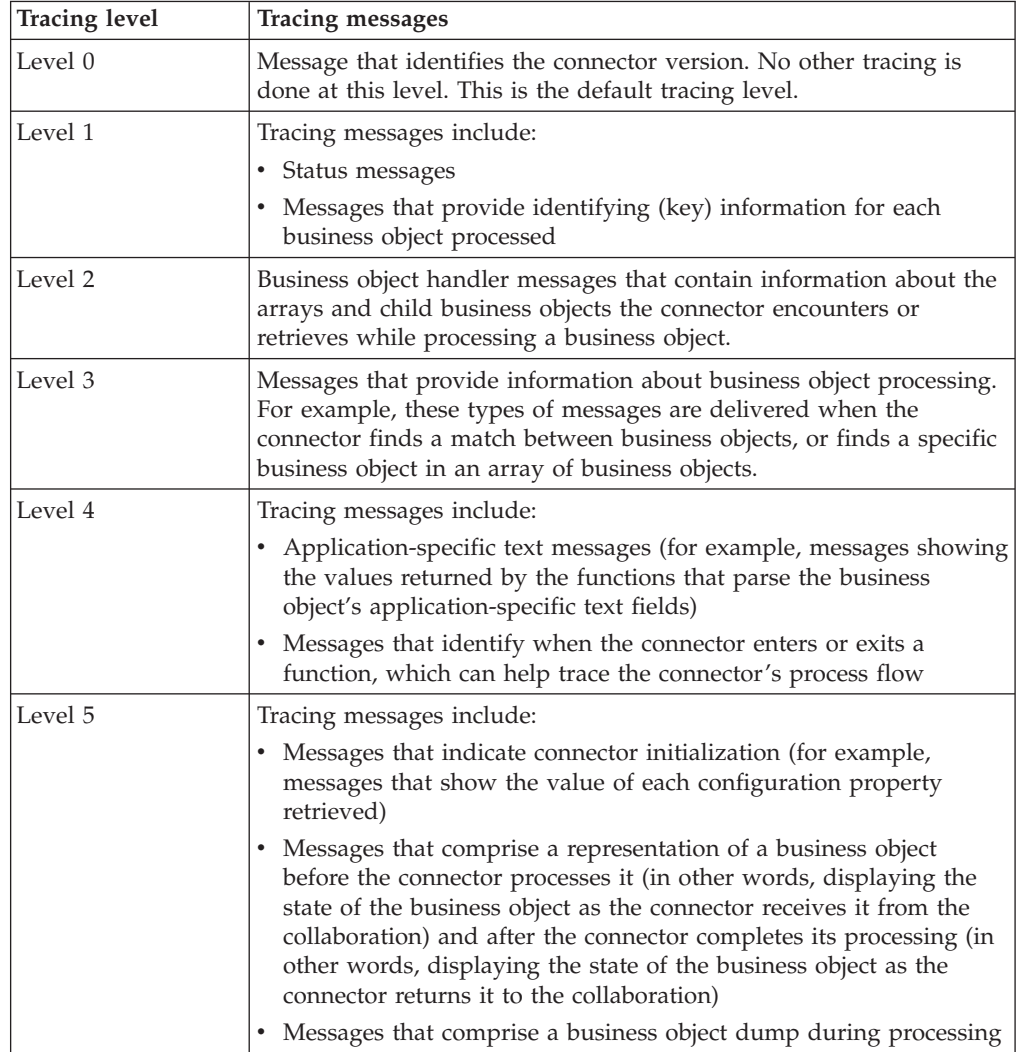

# **Using tracing with Event Listener**

Trace messages, by default, are written to the Windows Event Log as Information events. Table 16 describes the types of tracing messages that the Event Listener outputs at each trace level.

| <b>Tracing level</b> | <b>Tracing messages</b>                                                                                                    |
|----------------------|----------------------------------------------------------------------------------------------------|
| Level 0              | The Event Listener identification message (for example, 2002/07/10<br>15:01:46.812: This is version 1.0 of the Exchange adapter).<br>This message is always displayed the first time the event sink fires. |
| Level 1              | Tracing messages include                                                                                                    |
|                      | • Status messages                                                                                                    |
|                      | Messages that provide identifying (key) information for each<br>processed event                                                                                                    |
|                      | • Messages for each execution of the onSave(), onDelete(),<br>onSyncSave(), onSyncDelete(), onTimer(), onMDBStartUp(), and<br>onMDBShutDown() methods                                                      |
| Level 2              | Messages that indicate each time an email message is sent to the<br>CwEvent user.                                                                                                    |
| Level 3              | Messages that display event-specific flags (for example,<br>EVT_NEW_ITEM, EVT_COPY, or EVT_MOVE).                                                                                                    |
| Level 4              | Messages that display the Event Store field values. Fields include<br>EventID, Event type, FolderURI, MessageURI, and Priority.                                                                            |
| Level 5              | Tracing messages include:                                                                                                    |
|                      | • Initialization messages (for example, messages that show the value<br>of each configuration property that is retrieved)                                                                                  |
|                      | • Messages that trace individual method entry and exit points                                                                                                    |

*Table 16. Tracing messages for Event Listener*

# **Appendix A. Standard configuration properties for connectors**

This appendix describes the standard configuration properties for the connector component of WebSphere Business Integration Server Express adapters. The information covers InterChange Server Express.

For information about properties specific to this connector, see the relevant section in this guide.

## **New properties**

These standard properties have been added in this release:

- AdapterHelpName
- ControllerEventSequencing
- jms.ListenerConcurrency
- jms.TransportOptimized
- v TivoliTransactionMonitorPerformance

## **Standard connector properties overview**

Connectors have two types of configuration properties:

- Standard configuration properties, which are used by the framework
- v Application, or connector-specific, configuration properties, which are used by the agent

These properties determine the adapter framework and the agent run-time behavior.

This section describes how to start Connector Configurator Express and describes characteristics common to all properties. For information on configuration properties specific to a connector, see its adapter user guide.

## **Starting Connector Configurator Express**

You configure connector properties from Connector Configurator Express, which you access from System Manager. For more information on using Connector Configurator Express, refer to the sections on Connector Configurator Express in this guide.

Connector Configurator Express and System Manager run only on the Windows system.

#### **Configuration property values overview**

The connector uses the following order to determine a property's value:

- 1. Default
- 2. Repository for InterChange Server Express integration broker.
- 3. Local configuration file
- 4. Command line

The default length of a property field is 255 characters. There is no limit on the length of a STRING property type. The length of an INTEGER type is determined by the server on which the adapter is running.

A connector obtains its configuration values at startup. If you change the value of one or more connector properties during a run-time session, the property's update method determines how the change takes effect.

The update characteristics of a property, that is, how and when a change to the connector properties takes effect, depend on the nature of the property.

There are four update methods for standard connector properties:

v **Dynamic**

The new value takes effect immediately after the change is saved in System Manager. However, if the connector is in stand-alone mode (independently of System Manager).

v **Agent restart (InterChange Server Express only)**

The new value takes effect only after you stop and restart the connector agent.

v **Component restart**

The new value takes effect only after the connector is stopped and then restarted in System Manager. You do not need to stop and restart the agent or the server process.

v **System restart**

The new value takes effect only after you stop and restart the connector agent and the server.

To determine how a specific property is updated, refer to the **Update Method** column in the Connector Configurator Express window, or see the Update Method column in [Table](#page-48-0) 17 on page 41.

There are three locations in which a standard property can reside. Some properties can reside in more than one location.

v **ReposController**

The property resides in the connector controller and is effective only there. If you change the value on the agent side, it does not affect the controller.

**ReposAgent** 

The property resides in the agent and is effective only there. A local configuration can override this value, depending on the property.

• LocalConfig

The property resides in the configuration file for the connector and can act only through the configuration file. The controller cannot change the value of the property, and is not aware of changes made to the configuration file unless the system is redeployed to update the controller explicitly.

## **Standard properties quick-reference**

[Table](#page-48-0) 17 on page 41 provides a quick-reference to the standard connector configuration properties. Not all connectors require all of these properties, and property settings may differ. .

See the section following the table for a description of each property.

**Note:** In the Notes column in Table 17, the phrase "RepositoryDirectory is set to <REMOTE>" indicates that the broker is InterChange Server Express.

| Property name                     | Possible values                                                                                                    | Default value                                                | Update<br>method                                         | <b>Notes</b>                                                                                                    |
|-----------------------------------|----------------------------------------------------------------------------------------------------|--------------------------------------------------------------|----------------------------------------------------------|----------------------------------------------------------------------------------------------------|
| AdapterHelpName                   | One of the valid<br>subdirectories in<br><productdir>\bin\Data\<br/>App\Help that has a valid<br/><regional setting=""><br/>directory</regional></productdir> | Template name, if valid,<br>or blank field                   | Component<br>restart                                     | Supported regional<br>settings.<br>Include chs chn,<br>cht_twn, deu_deu,<br>esn_esp, fra_fra,<br>ita_ita, jpn_jpn,<br>kor kor, ptb bra,<br>and enu_usa (default).                                      |
| AdminInQueue                      | Valid JMS queue name                                                                                                    | <connectorname><br/>/ADMININQUEUE</connectorname>            | Component<br>restart                                     | This property is valid<br>only when the value<br>of DeliveryTransport<br>is JMS                                                                                                    |
| AdminOutQueue                     | Valid JMS queue name                                                                                                    | <connectorname><br/>/ADMINOUTQUEUE</connectorname>           | Component<br>restart                                     | This property is valid<br>only when the value<br>of DeliveryTransport<br>is JMS                                                                                                    |
| AgentConnections                  | 1 through 4                                                                                                    | $\mathbf{1}$                                                 | Component<br>restart                                     | This property is valid<br>only when the value<br>of DeliveryTransport<br>is MQ or IDL, the value<br>of Repository Directory<br>is set to <remote><br/>and the value of<br/>BrokerType is ICS.</remote> |
| AgentTraceLevel                   | 0 through 5                                                                                                    | $\Theta$                                                     | Dynamic<br>for ICS;<br>otherwise<br>Component<br>restart |                                                                                                    |
| ApplicationName                   | Application name                                                                                                    | The value specified for<br>the connector<br>application name | Component<br>restart                                     |                                                                                                    |
| CharacterEncoding                 | Any supported code.<br>The list shows this subset:<br>ascii7, ascii8, SJIS,<br>Cp949, GBK, Big5,<br>Cp297, Cp273, Cp280,<br>Cp284, Cp037, Cp437               | ascii7                                                       | Component<br>restart                                     | This property is valid<br>only for C++ connectors.                                                                                                    |
| CommonEventInfrastruc<br>ture     | true or false                                                                                                    | false                                                        | Component<br>restart                                     |                                                                                                    |
| CommonEventInfrastruc<br>tureURL  | A URL string, for<br>example,<br>corbaloc:iiop:<br>host:2809.                                                                                                 | No default value.                                            | Component<br>restart                                     | This property is valid<br>only if the value of<br>CommonEvent<br>Infrastructure is true.                                                                                                    |
| ConcurrentEventTrig<br>geredFlows | 1 through 32,767                                                                                                    | $\mathbf{1}$                                                 | Component<br>restart                                     | This property is valid<br>only if the value of<br>RepositoryDirectory<br>is set to <remote><br/>and the value of<br/>BrokerType is ICS.</remote>                                                       |
| ContainerManagedEvents            | Blank or JMS                                                                                                    | Blank                                                        | Component<br>restart                                     | This property is valid<br>only when the value<br>of Delivery Transport<br>is JMS.                                                                                                    |

<span id="page-48-0"></span>*Table 17. Summary of standard configuration properties*

*Table 17. Summary of standard configuration properties (continued)*

| Property name                     | Possible values                                                                                                    | Default value                                                                                  | Update<br>method     | <b>Notes</b>                                                                                                    |
|-----------------------------------|----------------------------------------------------------------------------------------------------|------------------------------------------------------------------------------------------------|----------------------|----------------------------------------------------------------------------------------------------|
| ControllerEventSequenc<br>ing     | true or false                                                                                                    | true                                                                                           | Dynamic              | This property is valid<br>only if the value of<br>Repository Directory<br>is set to <remote><br/>and the value of<br/>BrokerType is ICS.</remote> |
| ControllerStoreAndFor<br>wardMode | true or false                                                                                                    | true                                                                                           | Dynamic              | This property is valid<br>only if the value of<br>Repository Directory<br>is set to <remote><br/>and the value of<br/>BrokerType is ICS.</remote> |
| ControllerTraceLevel              | 0 through 5                                                                                                    | 0                                                                                              | Dynamic              | This property is valid<br>only if the value of<br>RepositoryDirectory<br>is set to <remote><br/>and the value of<br/>BrokerType is ICS.</remote>  |
| DeliveryQueue                     | Any valid JMS<br>queue name                                                                                            | <connectorname><br/>/DELIVERYQUEUE</connectorname>                                             | Component<br>restart | This property is valid<br>only when the value<br>of Delivery Transport<br>is JMS.                                                                 |
| DeliveryTransport                 | IDL or JMS                                                                                                    | IDL when the value of<br>RepositoryDirectory is<br><remote>, otherwise<br/><b>JMS</b></remote> | Component<br>restart | If the value of<br>RepositoryDirectory is<br>not <remote>,<br/>the only valid value for<br/>this property is JMS.</remote>                        |
| DuplicateEventElimina<br>tion     | true or false                                                                                                    | false                                                                                          | Component<br>restart | This property is valid<br>only if the value of<br>DeliveryTransport is JMS.                                                                       |
| EnableOidForFlowMoni<br>toring    | true or false                                                                                                    | false                                                                                          | Component<br>restart | This property is valid<br>only if the value of<br>BrokerType is ICS.                                                                              |
| FaultQueue                        | Any valid queue name.                                                                                                  | <connectorname><br/>/FAULTQUEUE</connectorname>                                                | Component<br>restart | This property is<br>valid only if the value<br>of DeliveryTransport<br>is JMS.                                                                    |
| jms.FactoryClassName              | CxCommon.Messaging.jms<br>.IBMMQSeriesFactory,<br>CxCommon.Messaging<br>.jms.SonicMQFactory,<br>or any Java class name | CxCommon.Messaging.<br>jms.IBMMQSeriesFactory                                                  | Component<br>restart | This property is<br>valid only if the value<br>of DeliveryTransport<br>is JMS.                                                                    |
| jms.ListenerConcurrency           | 1 through 32767                                                                                                    | $\mathbf{1}$                                                                                   | Component<br>restart | This property is<br>valid only if the value of<br>jms.TransportOptimized<br>is true.                                                              |
| jms.MessageBrokerName             | If the value of<br>jms.FactoryClassName<br>is IBM, use<br>crossworlds.queue.<br>manager.                               | crossworlds.queue.<br>manager                                                                  | Component<br>restart | This property is valid<br>only if the value of<br>DeliveryTransport<br>is JMS                                                                     |
| jms.NumConcurrent<br>Requests     | Positive integer                                                                                                    | 10                                                                                             | Component<br>restart | This property is valid<br>only if the value of<br>DeliveryTransport<br>is JMS                                                                     |

*Table 17. Summary of standard configuration properties (continued)*

| Property name          | Possible values                                                                                                    | Default value         | Update<br>method     | <b>Notes</b>                                                                                                    |
|------------------------|----------------------------------------------------------------------------------------------------|-----------------------|----------------------|----------------------------------------------------------------------------------------------------|
| ims.Password           | Any valid password                                                                                                    |                       | Component<br>restart | This property is valid<br>only if the value of<br>DeliveryTransport<br>is JMS                                                                     |
| jms.TransportOptimized | true or false                                                                                                    | false                 | Component<br>restart | This property is valid<br>only if the value of<br>DeliveryTransport<br>is JMS and the value of<br>BrokerType is ICS.                              |
| jms.UserName           | Any valid name                                                                                                    |                       | Component<br>restart | This property is valid<br>only if the value of<br>Delivery Transport is JMS.                                                                      |
| JvmMaxHeapSize         | Heap size in megabytes                                                                                                    | 128m                  | Component<br>restart | This property is valid<br>only if the value of<br>Repository Directory<br>is set to <remote><br/>and the value of<br/>BrokerType is ICS.</remote> |
| JvmMaxNativeStackSize  | Size of stack in kilobytes                                                                                                    | 128k                  | Component<br>restart | This property is valid<br>only if the value of<br>Repository Directory<br>is set to <remote><br/>and the value of<br/>BrokerType is ICS.</remote> |
| JvmMinHeapSize         | Heap size in megabytes                                                                                                    | 1 <sub>m</sub>        | Component<br>restart | This property is valid<br>only if the value of<br>Repository Directory<br>is set to <remote><br/>and the value of<br/>BrokerType is ICS.</remote> |
| ListenerConcurrency    | 1 through 100                                                                                                    | $\mathbf 1$           | Component<br>restart | This property is valid<br>only if the value of<br>DeliveryTransport is MQ.                                                                        |
| Locale                 | This is a subset of the<br>supported locales:<br>en_US, ja_JP, ko_KR,<br>zh_CN, zh_TW, fr_FR,<br>de_DE, it_IT,<br>es_ES, pt_BR | en_US                 | Component<br>restart |                                                                                                    |
| LogAtInterchangeEnd    | true or false                                                                                                    | false                 | Component<br>restart | This property is valid<br>only if the value of<br>Repository Directory<br>is set to <remote><br/>and the value of<br/>BrokerType is ICS.</remote> |
| MaxEventCapacity       | 1 through 2147483647                                                                                                    | 2147483647            | Dynamic              | This property is valid<br>only if the value of<br>Repository Directory<br>is set to <remote><br/>and the value of<br/>BrokerType is ICS.</remote> |
| MessageFileName        | Valid file name                                                                                                    | InterchangeSystem.txt | Component<br>restart |                                                                                                    |

*Table 17. Summary of standard configuration properties (continued)*

| Property name        | Possible values                                                                      | Default value                                      | Update<br>method                                                     | <b>Notes</b>                                                                                                    |
|----------------------|--------------------------------------------------------------------------------------|----------------------------------------------------|----------------------------------------------------------------------|----------------------------------------------------------------------------------------------------|
| MonitorQueue         | Any valid queue name                                                                 | <connectorname><br/>/MONITORQUEUE</connectorname>  | Component<br>restart                                                 | This property is valid<br>only if the value of<br>DuplicateEventElimination<br>is true and<br>ContainerManagedEvents<br>has no value.             |
| OADAutoRestartAgent  | true or false                                                                        | false                                              | Dynamic                                                              | This property is valid<br>only if the value of<br>Repository Directory<br>is set to <remote><br/>and the value of<br/>BrokerType is ICS.</remote> |
| OADMaxNumRetry       | A positive integer                                                                   | 1000                                               | Dynamic                                                              | This property is valid<br>only if the value of<br>Repository Directory<br>is set to <remote><br/>and the value of<br/>BrokerType is ICS.</remote> |
| OADRetryTimeInterval | A positive integer<br>in minutes                                                     | 10                                                 | Dynamic                                                              | This property is valid<br>only if the value of<br>Repository Directory<br>is set to <remote><br/>and the value of<br/>BrokerType is ICS.</remote> |
| PollEndTime          | $HH = 0$ through 23<br>$MM = 0$ through 59                                           | HH: MM                                             | Component<br>restart                                                 |                                                                                                    |
| PollFrequency        | A positive integer<br>(in milliseconds)                                              | 10000                                              | Dynamic<br>if broker is<br>ICS;<br>otherwise<br>Component<br>restart |                                                                                                    |
| PollQuantity         | 1 through 500                                                                        | $\mathbf{1}$                                       | Agent restart                                                        | This property is valid<br>only if the value of<br>ContainerManagedEvents<br>is JMS.                                                               |
| PollStartTime        | $HH = 0$ through 23<br>$MM = 0$ through 59                                           | HH:MM                                              | Component<br>restart                                                 |                                                                                                    |
| RepositoryDirectory  | <remote> if the broker<br/>is ICS; otherwise any<br/>valid local directory.</remote> | For ICS, the value is set<br>to <remote></remote>  | Agent restart                                                        |                                                                                                    |
| RequestQueue         | Valid JMS queue name                                                                 | <connectorname><br/>/REQUESTQUEUE</connectorname>  | Component<br>restart                                                 | This property is valid<br>only if the value of<br>DeliveryTransport<br>is JMS                                                                     |
| ResponseQueue        | Valid JMS queue name                                                                 | <connectorname><br/>/RESPONSEQUEUE</connectorname> | Component<br>restart                                                 | This property is valid<br>only if the value of<br>DeliveryTransport is JMS.                                                                       |
| RestartRetryCount    | 0 through 99                                                                         | 3                                                  | Dynamic<br>if ICS;<br>otherwise<br>Component<br>restart              |                                                                                                    |
| RestartRetryInterval | A value in minutes<br>from 1 through<br>2147483647                                   | $\mathbf{1}$                                       | Dynamic<br>if ICS;<br>otherwise<br>Component<br>restart              |                                                                                                    |

| Property name                           | Possible values                      | Default value                                                      | Update<br>method     | <b>Notes</b>                                                                                                    |
|-----------------------------------------|--------------------------------------|--------------------------------------------------------------------|----------------------|----------------------------------------------------------------------------------------------------|
| RHF2MessageDomain                       | mrm or xml                           | mrm                                                                | Component<br>restart | This property is valid<br>only if the value<br>of DeliveryTransport<br>is JMS and the value of<br>WireFormat is CwXML.                                                                                                    |
| SourceQueue                             | Any valid WebSphere<br>MQ queue name | <connectorname><br/>/SOURCEQUEUE</connectorname>                   | Agent restart        | This property is valid<br>only if the value of<br>ContainerManagedEvents<br>is JMS.                                                                                                    |
| SynchronousRequest<br>Queue             | Any valid queue name.                | <connectorname><br/>/SYNCHRONOUSREQUEST<br/>QUEUE</connectorname>  | Component<br>restart | This property is valid<br>only if the value<br>of DeliveryTransport<br>is JMS.                                                                                                    |
| SynchronousRequest<br>Timeout           | 0 to any number<br>(milliseconds)    | 0                                                                  | Component<br>restart | This property is valid<br>only if the value<br>of DeliveryTransport<br>is JMS.                                                                                                    |
| SynchronousResponse<br>Queue            | Any valid queue name                 | <connectorname><br/>/SYNCHRONOUSRESPONSE<br/>QUEUE</connectorname> | Component<br>restart | This property is valid<br>only if the value<br>of DeliveryTransport<br>is JMS.                                                                                                    |
| TivoliMonitorTransaction<br>Performance | true or false                        | false                                                              | Component<br>restart |                                                                                                    |
| WireFormat                              | CwXML or CwBO                        | CwXML                                                              | Agent restart        | The value of this<br>property must be CwXML<br>if the value<br>of RepositoryDirectory<br>is not set to <remote>.<br/>The value must<br/>be CwBO if the value of<br/>RepositoryDirectory is set<br/>to <remote>.</remote></remote> |
| WsifSynchronousRequest<br>Timeout       | 0 to any number<br>(milliseconds)    | $\Theta$                                                           | Component<br>restart | This property is not valid<br>if the value of<br>BrokerType is ICS.                                                                                                    |
| <b>XMLNameSpaceFormat</b>               | short or long                        | short                                                              | Agent restart        | This property is not valid<br>if the value of<br>BrokerType is<br>ICS.                                                                                                    |

*Table 17. Summary of standard configuration properties (continued)*

## **Standard properties**

This section describes the standard connector configuration properties.

## **AdapterHelpName**

The AdapterHelpName property is the name of a directory in which connector-specific extended help files are located. The directory must be located in <*ProductDir*>\bin\Data\App\Help and must contain at least the language directory enu\_usa. It may contain other directories according to locale.

The default value is the template name if it is valid, or it is blank.

## **AdminInQueue**

The AdminInQueue property specifies the queue that is used by the integration broker to send administrative messages to the connector.

The default value is <*CONNECTORNAME*>/ADMININQUEUE

## **AdminOutQueue**

The AdminOutQueue property specifies the queue that is used by the connector to send administrative messages to the integration broker.

The default value is <*CONNECTORNAME*>/ADMINOUTQUEUE

#### **AgentConnections**

The AgentConnections property controls the number of ORB (Object Request Broker) connections opened when the ORB initializes.

The default value of this property is 1.

#### **AgentTraceLevel**

The AgentTraceLevel property sets the level of trace messages for the application-specific component. The connector delivers all trace messages applicable at the tracing level set and lower.

The default value is 0.

#### **ApplicationName**

The ApplicationName property uniquely identifies the name of the connector application. This name is used by the system administrator to monitor the integration environment. This property must have a value before you can run the connector.

The default is the name of the connector.

## **BrokerType**

The BrokerType property identifies the integration broker type that you are using. The value is ICS, , or .

## **CharacterEncoding**

The CharacterEncoding property specifies the character code set used to map from a character (such as a letter of the alphabet, a numeric representation, or a punctuation mark) to a numeric value.

**Note:** Java-based connectors do not use this property. C++ connectors use the value ascii7 for this property.

By default, only a subset of supported character encodings is displayed. To add other supported values to the list, you must manually modify the \Data\Std\stdConnProps.xml file in the product directory (<*ProductDir*>). For more information, see the Connector Configurator Express appendix in this guide.

## **ConcurrentEventTriggeredFlows**

The ConcurrentEventTriggeredFlows property determines how many business objects can be concurrently processed by the connector for event delivery. You set the value of this attribute to the number of business objects that are mapped and delivered concurrently. For example, if you set the value of this property to 5, five business objects are processed concurrently.

<span id="page-54-0"></span>Setting this property to a value greater than 1 allows a connector for a source application to map multiple event business objects at the same time and deliver them to multiple collaboration instances simultaneously. This speeds delivery of business objects to the integration broker, particularly if the business objects use complex maps. Increasing the arrival rate of business objects to collaborations can improve overall performance in the system.

To implement concurrent processing for an entire flow (from a source application to a destination application), the following properties must configured:

- The collaboration must be configured to use multiple threads by setting its Maximum number of concurrent events property high enough to use multiple threads.
- v The destination application's application-specific component must be configured to process requests concurrently.

The ConcurrentEventTriggeredFlows property has no effect on connector polling, which is single-threaded and is performed serially.

This property is valid only if the value of the RepositoryDirectory property is set to <REMOTE>.

The default value is 1.

#### **ContainerManagedEvents**

The ContainerManagedEvents property allows a JMS-enabled connector with a JMS event store to provide guaranteed event delivery, in which an event is removed from the source queue and placed on the destination queue as one JMS transaction.

When this property is set to JMS, the following properties must also be set to enable guaranteed event delivery:

- PollQuantity  $= 1$  to 500
- SourceQueue = /SOURCEQUEUE

You must also configure a data handler with the MimeType and DHClass (data handler class) properties. You can also add DataHandlerConfigMOName (the meta-object name, which is optional). To set those values, use the **Data Handler** tab in Connector Configurator Express.

Although these properties are adapter-specific, here are some example values:

- MimeType =  $text\{xml}$
- v DHClass = com.crossworlds.DataHandlers.text.xml
- DataHandlerConfigMOName = MO\_DataHandler\_Default

The fields for these values in the **Data Handler** tab are displayed only if you have set the ContainerManagedEvents property to the value JMS.

**Note:** When ContainerManagedEvents is set to JMS, the connector does not call its pollForEvents() method, thereby disabling that method's functionality.

The ContainerManagedEvents property is valid only if the value of the DeliveryTransport property is set to JMS.

There is no default value.

## **ControllerEventSequencing**

The ControllerEventSequencing property enables event sequencing in the connector controller.

This property is valid only if the value of the RepositoryDirectory property is set to set to <REMOTE> (BrokerType is ICS).

The default value is true.

## **ControllerStoreAndForwardMode**

The ControllerStoreAndForwardMode property sets the behavior of the connector controller after it detects that the destination application-specific component is unavailable.

If this property is set to true and the destination application-specific component is unavailable when an event reaches InterChange Server Express (ICS), the connector controller blocks the request to the application-specific component. When the application-specific component becomes operational, the controller forwards the request to it.

However, if the destination application's application-specific component becomes unavailable after the connector controller forwards a service call request to it, the connector controller fails the request.

If this property is set to false, the connector controller begins failing all service call requests as soon as it detects that the destination application-specific component is unavailable.

This property is valid only if the value of the RepositoryDirectory property is set to <REMOTE> (the value of the BrokerType property is ICS).

The default value is true.

#### **ControllerTraceLevel**

The ControllerTraceLevel property sets the level of trace messages for the connector controller.

This property is valid only if the value of the RepositoryDirectory property is set to set to <REMOTE>.

The default value is 0.

#### **DeliveryQueue**

The DeliveryQueue property defines the queue that is used by the connector to send business objects to the integration broker.

This property is valid only if the value of the DeliveryTransport property is set to JMS.

The default value is <*CONNECTORNAME*>/DELIVERYQUEUE.

## **DeliveryTransport**

The DeliveryTransport property specifies the transport mechanism for the delivery of events. For Java Messaging Service, the value is JMS.

- If the value of the RepositoryDirectory property is set to <REMOTE>, the value of the DeliveryTransport property can be IDL or JMS, and the default is IDL.
- v If the value of the RepositoryDirectory property is a local directory, the value can be only JMS.

The connector sends service-call requests and administrative messages over CORBA IIOP if the value of the RepositoryDirectory property is IDL.

The default value is JMS.

#### **JMS**

The JMS transport mechanism enables communication between the connector and client connector framework using Java Messaging Service (JMS).

If you select JMS as the delivery transport, additional JMS properties such as jms.MessageBrokerName, jms.FactoryClassName, jms.Password, and jms.UserName are listed in Connector Configurator Express. The properties jms.MessageBrokerName and jms.FactoryClassName are required for this transport.

There may be a memory limitation if you use the JMS transport mechanism for a connector in the following environment when InterChange Server Espress (ICS) is the integration broker.

In this environment, you may experience difficulty starting both the connector controller (on the server side) and the connector (on the client side) due to memory use within the WebSphere MQ client. If your installation uses less than 768MB of process heap size, set the following variable and property:

• Set the LDR\_CNTRL environment variable in the CWSharedEnv.sh script.

This script is located in the \bin directory below the product directory (*<ProductDir>*). Using a text editor, add the following line as the first line in the CWSharedEnv.sh script:

export LDR\_CNTRL=MAXDATA=0x30000000

This line restricts heap memory usage to a maximum of 768 MB (3 segments \* 256 MB). If the process memory grows larger than this limit, page swapping can occur, which can adversely affect the performance of your system.

• Set the value of the IPCCBaseAddress property to 11 or 12. For more information on this property, see the *WebSphere Business Integration Server Express Installation Guide for Windows.*.

## **DuplicateEventElimination**

When the value of this property is true, a JMS-enabled connector can ensure that duplicate events are not delivered to the delivery queue. To use this feature, during connector development, the connector must have a unique event identifier set as the business object ObjectEventId attribute in the application-specific code.

**Note:** When the value of this property is true, the MonitorQueue property must be enabled to provide guaranteed event delivery.

The default value is false.

## **EnableOidForFlowMonitoring**

When the value of this property is true, the adapter runtime will mark the incoming ObjectEventID as a foreign key for flow monitoring.

This property is only valid if the BrokerType property is set to ICS.

The default value is false.

### **FaultQueue**

If the connector experiences an error while processing a message, it moves the message (and a status indicator and description of the problem) to the queue specified in the FaultQueue property.

The default value is <*CONNECTORNAME*>/FAULTQUEUE.

## **jms.FactoryClassName**

The jms.FactoryClassName property specifies the class name to instantiate for a JMS provider. This property must be set if the value of the DeliveryTransport property is JMS.

The default is CxCommon.Messaging.jms.IBMMQSeriesFactory.

## **jms.ListenerConcurrency**

The jms.ListenerConcurrency property specifies the number of concurrent listeners for the JMS controller. It specifies the number of threads that fetch and process messages concurrently within a controller.

This property is valid only if the value of the jms.OptimizedTransport property is true.

The default value is 1.

## **jms.MessageBrokerName**

The jms.MessageBrokerName specifies the broker name to use for the JMS provider. You must set this connector property if you specify JMS as the delivery transport mechanism (in the DeliveryTransport property).

When you connect to a remote message broker, this property requires the following values:

*QueueMgrName*:*Channel*:*HostName*:*PortNumber* where:

*QueueMgrName* is the name of the queue manager.

*Channel* is the channel used by the client.

*HostName* is the name of the machine where the queue manager is to reside. *PortNumber*is the port number used by the queue manager for listening

For example: jms.MessageBrokerName = WBIMB.Queue.Manager:CHANNEL1:RemoteMachine:1456

The default value is crossworlds.queue.manager. Use the default when connecting to a local message broker.

## **jms.NumConcurrentRequests**

The jms.NumConcurrentRequests property specifies the maximum number of concurrent service call requests that can be sent to a connector at the same time. Once that maximum is reached, new service calls are blocked and must wait for another request to complete before proceeding.

The default value is 10.

### **jms.Password**

The jms.Password property specifies the password for the JMS provider. A value for this property is optional.

There is no default value.

### **jms.TransportOptimized**

The jms.TransportOptimized property determines if the WIP (work in progress) is optimized. You must have a WebSphere MQ provider to optimize the WIP. For optimized WIP to operate, the messaging provider must be able to:

- 1. Read a message without taking it off the queue
- 2. Delete a message with a specific ID without transferring the entire message to the receiver's memory space
- 3. Read a message by using a specific ID (needed for recovery purposes)
- 4. Track the point at which events that have not been read appear.

The JMS APIs cannot be used for optimized WIP because they do not meet conditions 2 and 4 above, but the MQ Java APIs meet all four conditions, and hence are required for optimized WIP.

This property is valid only if the value of DeliveryTransport is JMS and the value of BrokerType is ICS.

The default value is false.

## **jms.UserName**

the jms.UserName property specifies the user name for the JMS provider. A value for this property is optional.

There is no default value.

### **JvmMaxHeapSize**

The JvmMaxHeapSize property specifies the maximum heap size for the agent (in megabytes).

This property is valid only if the value for the RepositoryDirectory property is set to <REMOTE>.

The default value is 128m.

#### **JvmMaxNativeStackSize**

The JvmMaxNativeStackSize property specifies the maximum native stack size for the agent (in kilobytes).

This property is valid only if the value for the RepositoryDirectory property is set to <REMOTE>.

The default value is 128k.

#### **JvmMinHeapSize**

The JvmMinHeapSize property specifies the minimum heap size for the agent (in megabytes).

This property is valid only if the value for the RepositoryDirectory property is set to <REMOTE>.

The default value is 1m.

### **ListenerConcurrency**

The ListenerConcurrency property supports multithreading in WebSphere MQ Listener when ICS is the integration broker. It enables batch writing of multiple events to the database, thereby improving system performance.

This property valid only with connectors that use MQ transport. The value of the DeliveryTransport property must be MQ.

The default value is 1.

#### **Locale**

The Locale property specifies the language code, country or territory, and, optionally, the associated character code set. The value of this property determines cultural conventions such as collation and sort order of data, date and time formats, and the symbols used in monetary specifications.

A locale name has the following format:

*ll\_TT.codeset*

where:

*ll* is a two-character language code (in lowercase letters) *TT* is a two-letter country or territory code (in uppercase letters) *codeset* is the name of the associated character code set (may be optional).

By default, only a subset of supported locales are listed. To add other supported values to the list, you modify the \Data\Std\stdConnProps.xml file in the <*ProductDir*>\bin directory. For more information, refer to the Connector Configurator Express appendix in this guide.

If the connector has not been internationalized, the only valid value for this property is en\_US. To determine whether a specific connector has been globalized, refer to the user guide for that adapter.

The default value is en US.

## **LogAtInterchangeEnd**

The LogAtInterchangeEnd property specifies whether to log errors to the log destination of the integration broker.

Logging to the log destination also turns on e-mail notification, which generates e-mail messages for the recipient specified as the value of MESSAGE\_RECIPIENT in the InterchangeSystem.cfg file when errors or fatal errors occur. For example, when a connector loses its connection to the application, if the value of LogAtInterChangeEnd is true, an e-mail message is sent to the specified message recipient.

This property is valid only if the value of the RespositoryDirectory property is set to <REMOTE> (the value of BrokerType is ICS).

The default value is false.

#### **MaxEventCapacity**

The MaxEventCapacity property specifies maximum number of events in the controller buffer. This property is used by the flow control feature.

This property is valid only if the value of the RespositoryDirectory property is set to <REMOTE> (the value of BrokerType is ICS).

The value can be a positive integer between 1 and 2147483647.

The default value is 2147483647.

#### **MessageFileName**

The MessageFileName property specifies the name of the connector message file. The standard location for the message file is \connectors\messages in the product directory. Specify the message file name in an absolute path if the message file is not located in the standard location.

If a connector message file does not exist, the connector uses InterchangeSystem.txt as the message file. This file is located in the product directory.

**Note:** To determine whether a connector has its own message file, see the individual adapter user guide.

The default value is InterchangeSystem.txt.

## **MonitorQueue**

The MonitorQueue property specifies the logical queue that the connector uses to monitor duplicate events.

It is valid only if the value of the DeliveryTransport property is JMS and the value of the DuplicateEventElimination is true.

The default value is <*CONNECTORNAME*>/MONITORQUEUE

#### **OADAutoRestartAgent**

the OADAutoRestartAgent property specifies whether the connector uses the automatic and remote restart feature. This feature uses the WebSphere MQ-triggered Object Activation Daemon (OAD) to restart the connector after an abnormal shutdown, or to start a remote connector from System Monitor.

This property must be set to true to enable the automatic and remote restart feature. For information on how to configure the WebSphere MQ-triggered OAD feature. see the *WebSphere Business Integration Server Express Installation Guide for Windows.*

This property is valid only if the value of the RespositoryDirectory property is set to <REMOTE> (the value of BrokerType is ICS).

The default value is false.

#### **OADMaxNumRetry**

The OADMaxNumRetry property specifies the maximum number of times that the WebSphere MQ-triggered Object Activation Daemon (OAD) automatically attempts to restart the connector after an abnormal shutdown. The OADAutoRestartAgent property must be set to true for this property to take effect.

This property is valid only if the value of the RespositoryDirectory property is set to <REMOTE> (the value of BrokerType is ICS).

The default value is 1000.

## **OADRetryTimeInterval**

The OADRetryTimeInterval property specifies the number of minutes in the retry-time interval for the WebSphere MQ-triggered Object Activation Daemon (OAD). If the connector agent does not restart within this retry-time interval, the connector controller asks the OAD to restart the connector agent again. The OAD repeats this retry process as many times as specified by the OADMaxNumRetry property. The OADAutoRestartAgent property must be set to true for this property to take effect.

This property is valid only if the value of the RespositoryDirectory property is set to <REMOTE> (the value of BrokerType is ICS).

The default value is 10.

## **PollEndTime**

The PollEndTime property specifies the time to stop polling the event queue. The format is *HH:MM*, where *HH* is 0 through 23 hours, and *MM* represents 0 through 59 minutes.

You must provide a valid value for this property. The default value is HH:MM without a value, and it must be changed.

If the adapter runtime detects:

- v PollStartTime set and PollEndTime not set, or
- v PollEndTime set and PollStartTime not set

it will poll using the value configured for the PollFrequency property.

#### **PollFrequency**

The PollFrequency property specifies the amount of time (in milliseconds) between the end of one polling action and the start of the next polling action. This is not the interval between polling actions. Rather, the logic is as follows:

- Poll to obtain the number of objects specified by the value of the PollQuantity property.
- Process these objects. For some connectors, this may be partly done on separate threads, which execute asynchronously to the next polling action.
- Delay for the interval specified by the PollFrequency property.
- Repeat the cycle.

The following values are valid for this property:

- v The number of milliseconds between polling actions (a positive integer).
- The word no, which causes the connector not to poll. Enter the word in lowercase.
- The word key, which causes the connector to poll only when you type the letter p in the connector Command Prompt window. Enter the word in lowercase.

The default is 10000.

**Important:** Some connectors have restrictions on the use of this property. Where they exist, these restrictions are documented in the chapter on installing and configuring the adapter.

#### **PollQuantity**

The PollQuantity property designates the number of items from the application that the connector polls for. If the adapter has a connector-specific property for setting the poll quantity, the value set in the connector-specific property overrides the standard property value.

This property is valid only if the value of the DeliveryTransport property is JMS, and the ContainerManagedEvents property has a value.

An e-mail message is also considered an event. The connector actions are as follows when it is polled for e-mail.

- v When it is polled once, the connector detects the body of the message, which it reads as an attachment. Since no data handler was specified for this mime type, it will then ignore the message.
- The connector processes the first BO attachment. The data handler is available for this MIME type, so it sends the business object to Visual Test Connector.
- When it is polled for the second time, the connector processes the second BO attachment. The data handler is available for this MIME type, so it sends the business object to Visual Test Connector.
- Once it is accepted, the third BO attachment should be transmitted.

## **PollStartTime**

The PollStartTime property specifies the time to start polling the event queue. The format is *HH:MM*, where *HH* is 0 through 23 hours, and *MM* represents 0 through 59 minutes.

You must provide a valid value for this property. The default value is HH:MM without a value, and it must be changed.

If the adapter runtime detects:

- v PollStartTime set and PollEndTime not set, or
- v PollEndTime set and PollStartTime not set

it will poll using the value configured for the PollFrequency property.

#### **RepositoryDirectory**

The RepositoryDirectory property is the location of the repository from which the connector reads the XML schema documents that store the metadata for business object definitions.

If the integration broker is ICS, this value must be set to set to <REMOTE> because the connector obtains this information from the InterChange Server Express repository.

When the integration broker is a WebSphere message broker or WAS, this value is set to *<ProductDir>*\repository by default. However, it may be set to any valid directory name.

#### **RequestQueue**

The RequestQueue property specifies the queue that is used by the integration broker to send business objects to the connector.

This property is valid only if the value of the DeliveryTransport property is JMS.

The default value is <*CONNECTORNAME*>/REQUESTQUEUE.

#### **ResponseQueue**

The ResponseQueue property specifies the JMS response queue, which delivers a response message from the connector framework to the integration broker. When the integration broker is InterChange Server Express (ICS), the server sends the request and waits for a response message in the JMS response queue.

This property is valid only if the value of the DeliveryTransport property is JMS.

The default value is <*CONNECTORNAME*>/RESPONSEQUEUE.

### **RestartRetryCount**

The RestartRetryCount property specifies the number of times the connector attempts to restart itself. When this property is used for a connector that is connected in parallel, it specifies the number of times the master connector application-specific component attempts to restart the client connector application-specific component.

The default value is 3.

#### **RestartRetryInterval**

The RestartRetryInterval property specifies the interval in minutes at which the connector attempts to restart itself. When this property is used for a connector that is linked in parallel, it specifies the interval at which the master connector application-specific component attempts to restart the client connector application-specific component.

Possible values for the property range from 1 through 2147483647.

The default value is 1.

## **RHF2MessageDomain**

The RHF2MessageDomain property allows you to configure the value of the field domain name in the JMS header. When data is sent to a WebSphere message broker over JMS transport, the adapter framework writes JMS header information, with a domain name and a fixed value of mrm. A configurable domain name lets you track how the WebSphere message broker processes the message data.

This is an example header: <mcd><Msd>mrm</Msd><Set>3</Set><Type> Retek\_POPhyDesc</Type><Fmt>CwXML</Fmt></mcd>

This property is not valid if the value of BrokerType is ICS. Also, it is valid only if the value of the DeliveryTransport property is JMS, and the value of the WireFormat property is CwXML.

Possible values are mrm and xml. The default value is mrm.

### **SourceQueue**

The SourceQueue property designates the JMS source queue for the connector framework in support of guaranteed event delivery for JMS-enabled connectors that use a JMS event store. For further information, see ["ContainerManagedEvents"](#page-54-0) on [page](#page-54-0) 47.

This property is valid only if the value of DeliveryTransport is JMS, and a value for ContainerManagedEvents is specified.

The default value is <*CONNECTORNAME*>/SOURCEQUEUE.

## **SynchronousRequestQueue**

The SynchronousRequestQueue property delivers request messages that require a synchronous response from the connector framework to the broker. This queue is necessary only if the connector uses synchronous execution. With synchronous execution, the connector framework sends a message to the synchronous request queue and waits for a response from the broker on the synchronous response queue. The response message sent to the connector has a correlation ID that matches the ID of the original message.

This property is valid only if the value of DeliveryTransport is JMS.

The default value is <*CONNECTORNAME*>/SYNCHRONOUSREQUESTQUEUE

#### **SynchronousRequestTimeout**

The SynchronousRequestTimeout property specifies the time in milliseconds that the connector waits for a response to a synchronous request. If the response is not received within the specified time, the connector moves the original synchronous request message (and error message) to the fault queue.

This property is valid only if the value of DeliveryTransport is JMS.

The default value is 0.

## **SynchronousResponseQueue**

The SynchronousResponseQueue property delivers response messages in reply to a synchronous request from the broker to the connector framework. This queue is necessary only if the connector uses synchronous execution.

This property is valid only if the value of DeliveryTransport is JMS.

The default is <*CONNECTORNAME*>/SYNCHRONOUSRESPONSEQUEUE

## **TivoliMonitorTransactionPerformance**

The TivoliMonitorTransactionPerformance property specifies whether IBM Tivoli Monitoring for Transaction Performance (ITMTP) is invoked at run time.

The default value is false.

## **WireFormat**

The WireFormat property specifies the message format on the transport:

- v If the value of the RepositoryDirectory property is a local directory, the value is CwXML.
- v If the value of the RepositoryDirectory property is a remote directory, the value is CwBO.

# **Appendix B. Connector Configurator Express**

This appendix describes how to use Connector Configurator Express to set configuration property values for your adapter.

You use Connector Configurator Express to:

- v Create a connector-specific property template for configuring your connector
- Create a configuration file
- Set properties in a configuration file

The topics covered in this appendix are:

- v "Overview of Connector Configurator Express"
- v "Creating a [connector-specific](#page-68-0) property template" on page 61
- "Creating a new [configuration](#page-70-0) file" on page 63
- v "Setting the [configuration](#page-73-0) file properties" on page 66

#### **Overview of Connector Configurator Express**

Connector Configurator Express allows you to configure the connector component of your adapter for use with the InterChange Server Express integration broker.

You use Connector Configurator Express to:

- v Create a **connector-specific property template** for configuring your connector.
- v Create a **connector configuration file**; you must create one configuration file for each connector you install.
- Set properties in a configuration file.

You may need to modify the default values that are set for properties in the connector templates. You must also designate supported business object definitions and, with InterChange Server Express, maps for use with collaborations as well as specify messaging, logging and tracing, and data handler parameters, as required.

Connector configuration properties include both standard configuration properties (the properties that all connectors have) and connector-specific properties (properties that are needed by the connector for a specific application or technology).

Because **standard properties** are used by all connectors, you do not need to define those properties from scratch; Connector Configurator Express incorporates them into your configuration file as soon as you create the file. However, you do need to set the value of each standard property in Connector Configurator Express.

The range of standard properties may not be the same for all brokers and all configurations. Some properties are available only if other properties are given a specific value. The Standard Properties window in Connector Configurator Express will show the properties available for your particular configuration.

For **connector-specific properties**, however, you need first to define the properties and then set their values. You do this by creating a connector-specific property template for your particular adapter. There may already be a template set up in

your system, in which case, you simply use that. If not, follow the steps in "Creating a new [template"](#page-68-0) on page 61 to set up a new one.

## **Starting Connector Configurator Express**

You can start and run Connector Configurator Express in either of two modes:

- Independently, in stand-alone mode
- From System Manager

## **Running Configurator in stand-alone mode**

You can run Connector Configurator Express without running System Manager and work with connector configuration files, irrespective of your broker.

To do so:

- v **Start>All Programs,** click **IBM WebSphere Business Integration Express>Toolset Express>Development>Connector Configurator Express.**
- v Select **File>New>Connector Configuration**.
- v When you click the pull-down menu next to **System Connectivity Integration Broker**, you can select ICS.

You may choose to run Connector Configurator Express independently to generate the file, and then connect to System Manager to save it in a System Manager project (see "Completing a [configuration](#page-72-0) file" on page 65.)

## **Running Configurator from System Manager**

You can run Connector Configurator Express from System Manager.

To run Connector Configurator Express:

- 1. Open the System Manager.
- 2. In the System Manager window, expand the **Integration Component Libraries** icon and highlight **Connectors**.
- 3. From the System Manager menu bar, click **Tools>Connector Configurator Express**. The Connector Configurator Express window opens and displays a **New Connector** dialog box.
- 4. When you click the pull-down menu next to **System Connectivity Integration Broker**, you can select ICS.

To edit an existing configuration file:

- v In the System Manager window, select any of the configuration files listed in the Connector folder and right-click on it. Connector Configurator Express opens and displays the configuration file with the integration broker type and file name at the top.
- v From Connector Configurator Express, select **File>Open**. Select the name of the connector configuration file from a project or from the directory in which it is stored.
- Click the Standard Properties tab to see which properties are included in this configuration file.

## <span id="page-68-0"></span>**Creating a connector-specific property template**

To create a configuration file for your connector, you need a connector-specific property template as well as the system-supplied standard properties.

You can create a brand-new template for the connector-specific properties of your connector, or you can use an existing connector definition as the template.

- To create a new template, see "Creating a new template" on page 61.
- v To use an existing file, simply modify an existing template and save it under the new name. You can find existing templates in your \ProductDir\bin\Data\App directory.

## **Creating a new template**

This section describes how you create properties in the template, define general characteristics and values for those properties, and specify any dependencies between the properties. Then you save the template and use it as the base for creating a new connector configuration file.

To create a template in Connector Configurator Express:

- 1. Click **File>New>Connector-Specific Property Template**.
- 2. The **Connector-Specific Property Template** dialog box appears.
	- v Enter a name for the new template in the **Name** field below **Input a New Template Name.** You will see this name again when you open the dialog box for creating a new configuration file from a template.
	- v To see the connector-specific property definitions in any template, select that template's name in the **Template Name** display. A list of the property definitions contained in that template appears in the **Template Preview** display.
- 3. You can use an existing template whose property definitions are similar to those required by your connector as a starting point for your template. If you do not see any template that displays the connector-specific properties used by your connector, you will need to create one.
	- v If you are planning to modify an existing template, select the name of the template from the list in the **Template Name** table below **Select the Existing Template to Modify: Find Template.**
	- This table displays the names of all currently available templates. You can also search for a template.

#### **Specifying general characteristics**

When you click **Next** to select a template, the **Properties - Connector-Specific Property Template** dialog box appears. The dialog box has tabs for General characteristics of the defined properties and for Value restrictions. The General display has the following fields:

- v **General:** Property Type Property Subtype Updated Method **Description**
- v **Flags** Standard flags
- v **Custom Flag** Flag

The **Property Subtype** can be selected when **Property Type** is a String. It is an optional value which provides syntax checking when you save the configuration file. The default is a blank space, and means that the property has not been subtyped.

After you have made selections for the general characteristics of the property, click the **Value** tab.

#### **Specifying values**

The **Value** tab enables you to set the maximum length, the maximum multiple values, a default value, or a value range for the property. It also allows editable values. To do so:

- 1. Click the **Value** tab. The display panel for Value replaces the display panel for General.
- 2. Select the name of the property in the **Edit properties** display.
- 3. In the fields for **Max Length** and **Max Multiple Values**, enter your values.

To create a new property value:

- 1. Right-click on the square to the left of the Value column heading.
- 2. From the pop-up menu, select **Add** to display the Property Value dialog box. Depending on the property type, the dialog box allows you to enter either a value, or both a value and a range.
- 3. Enter the new property value and click OK. The value appears in the **Value** panel on the right.

The **Value** panel displays a table with three columns:

The **Value** column shows the value that you entered in the **Property Value** dialog box, and any previous values that you created.

The **Default Value** column allows you to designate any of the values as the default.

The **Value Range** shows the range that you entered in the **Property Value** dialog box.

After a value has been created and appears in the grid, it can be edited from within the table display.

To make a change in an existing value in the table, select an entire row by clicking on the row number. Then right-click in the **Value** field and click **Edit Value**.

#### **Setting dependencies**

When you have made your changes to the **General** and **Value** tabs, click **Next**. The **Dependencies - Connector-Specific Property Template** dialog box appears.

A dependent property is a property that is included in the template and used in the configuration file *only if* the value of another property meets a specific condition. For example, PollQuantity appears in the template only if JMS is the transport mechanism and DuplicateEventElimination is set to True. To designate a property as dependent and to set the condition upon which it depends, do this:

1. In the **Available Properties** display, select the property that will be made dependent.

- <span id="page-70-0"></span>2. In the **Select Property** field, use the drop-down menu to select the property that will hold the conditional value.
- 3. In the **Condition Operator** field, select one of the following:
	- $==$  (equal to)
	- != (not equal to)
	- > (greater than)
	- < (less than)
	- >= (greater than or equal to)
	- <=(less than or equal to)
- 4. In the **Conditional Value** field, enter the value that is required in order for the dependent property to be included in the template.
- 5. With the dependent property highlighted in the **Available Properties** display, click an arrow to move it to the **Dependent Property** display.
- 6. Click **Finish**. Connector Configurator Express stores the information you have entered as an XML document, under \data\app in the \bin directory where you have installed Connector Configurator Express.

#### **Setting pathnames**

Some general rules for setting pathnames are:

- The maximum length of a filename in Windows is 255 characters.
- v In Windows, the absolute pathname must follow the format [Drive:][Directory]\filename: for example, C:\WebSphereAdapters\bin\Data\Std\StdConnProps.xml
- Queue names may not have leading or embedded spaces.

## **Creating a new configuration file**

When you create a new configuration file, you must name it and select an integration broker.

You also select an operating system for extended validation on the file. The toolbar has a droplist called **Target System** that allows you to select the target operating system for extended validation of the properties. The available options for Windows is no extended validation (switches off extended validation). The default on startup is Windows.

To start Connector Configurator Express:

- v In the System Manager window, select **Connector Configurator Express** from the **Tools** menu. Connector Configurator Express opens.
- In stand-alone mode, launch Connector Configurator Express.

To set the operating system for extended validation of the configuration file:

- v Pull down the **Target System:** droplist on the menu bar.
- Select the operating system you are running on.

Then select **File>New>Connector Configuration**. In the New Connector window, enter the name of the new connector.

You also need to select an integration broker. The broker you select determines the properties that will appear in the configuration file. To select a broker:

v In the **Integration Broker** field, select ICS.

v Complete the remaining fields in the **New Connector** window, as described later in this chapter.

## **Creating a configuration file from a connector-specific template**

Once a connector-specific template has been created, you can use it to create a configuration file:

- 1. Set the operating system for extended validation of the configuration file using the **Target System:** droplist on the menu bar (see "Creating a new configuration file" above).
- 2. Click **File>New>Connector Configuration**.
- 3. The **New Connector** dialog box appears, with the following fields:
	- v **Name**

Enter the name of the connector. Names are case-sensitive. The name you enter must be unique, and must be consistent with the file name for a connector that is installed on the system.

**Important:** Connector Configurator Express does not check the spelling of the name that you enter. You must ensure that the name is correct.

v **System Connectivity**

Click ICS.

v **Select Connector-Specific Property Template**

Type the name of the template that has been designed for your connector. The available templates are shown in the **Template Name** display. When you select a name in the Template Name display, the **Property Template Preview** display shows the connector-specific properties that have been defined in that template.

Select the template you want to use and click **OK**.

- 4. A configuration screen appears for the connector that you are configuring. The title bar shows the integration broker and connector name. You can fill in all the field values to complete the definition now, or you can save the file and complete the fields later.
- 5. To save the file, click **File>Save>To File** or **File>Save>To Project**. To save to a project, System Manager must be running. If you save as a file, the **Save File Connector** dialog box appears. Choose \*.cfg as the file type, verify in the File Name field that the name is spelled correctly and has the correct case, navigate to the directory where you want to locate the file, and click **Save**. The status display in the message panel of Connector Configurator Express indicates that the configuration file was successfully created.
	- **Important:** The directory path and name that you establish here must match the connector configuration file path and name that you supply in the startup file for the connector.
- 6. To complete the connector definition, enter values in the fields for each of the tabs of the Connector Configurator Express window, as described later in this chapter.

## **Using an existing file**

You may have an existing file available in one or more of the following formats:
- v A connector definition file.This is a text file that lists properties and applicable default values for a specific connector. Some connectors include such a file in a \repository directory in their delivery package (the file typically has the extension .txt; for example, CN\_JMS.txt for the JMS connector).
- v An ICS repository file. Definitions used in a previous ICS implementation of the connector may be available to you in a repository file that was used in the configuration of that connector. Such a file typically has the extension .in or .out.
- A previous configuration file for the connector. Such a file typically has the extension \*.cfg.

Although any of these file sources may contain most or all of the connector-specific properties for your connector, the connector configuration file will not be complete until you have opened the file and set properties, as described later in this chapter.

To use an existing file to configure a connector, you must open the file in Connector Configurator Express, revise the configuration, and then resave the file.

Follow these steps to open a \*.txt, \*.cfg, or \*.in file from a directory:

- 1. In Connector Configurator Express, click **File>Open>From File**.
- 2. In the **Open File Connector** dialog box, select one of the following file types to see the available files:
	- Configuration  $(*.cfg)$
	- ICS Repository (\*.in, \*.out)

Choose this option if a repository file was used to configure the connector in an ICS environment. A repository file may include multiple connector definitions, all of which will appear when you open the file.

• All files  $(**)$ 

Choose this option if a \*.txt file was delivered in the adapter package for the connector, or if a definition file is available under another extension.

3. In the directory display, navigate to the appropriate connector definition file, select it, and click **Open**.

Follow these steps to open a connector configuration from a System Manager project:

- 1. Start System Manager. A configuration can be opened from or saved to System Manager only if System Manager has been started.
- 2. Start Connector Configurator Express.
- 3. Click **File>Open>From Project**.

### **Completing a configuration file**

When you open a configuration file or a connector from a project, the Connector Configurator Express window displays the configuration screen, with the current attributes and values.

The title of the configuration screen displays the integration broker and connector name as specified in the file. Make sure you have the correct broker. If not, change the broker value before you configure the connector. To do so:

1. Under the **Standard Properties** tab, select the value field for the BrokerType property. In the drop-down menu, select the value ICS.

- 2. The Standard Properties tab will display the connector properties associated with the selected broker. The table shows **Property name**, **Value**, **Type**, **Subtype** (if the Type is a string), **Description**, and **Update Method**.
- 3. You can save the file now or complete the remaining configuration fields, as described in "Specifying supported business object [definitions"](#page-76-0) on page 69..
- 4. When you have finished your configuration, click **File>Save>To Project** or **File>Save>To File**.

If you are saving to file, select \*.cfg as the extension, select the correct location for the file and click **Save**.

If multiple connector configurations are open, click **Save All to File** to save all of the configurations to file, or click **Save All to Project** to save all connector configurations to a System Manager project.

Before you created the configuration file, you used the **Target System** droplist that allows you to select the target operating system for extended validation of the properties.

Before it saves the file, Connector Configurator Express checks that values have been set for all required standard properties. If a required standard property is missing a value, Connector Configurator Express displays a message that the validation failed. You must supply a value for the property in order to save the configuration file.

If you have elected to use the extended validation feature by selecting a value of Windows from the **Target System** droplist, the system will validate the property subtype s well as the type, and it displays a warning message if the validation fails.

### **Setting the configuration file properties**

When you create and name a new connector configuration file, or when you open an existing connector configuration file, Connector Configurator Express displays a configuration screen with tabs for the categories of required configuration values.

Connector Configurator Express requires values for properties in these categories for connectors running on all brokers:

- Standard Properties
- Connector-specific Properties
- Supported Business Objects
- Trace/Log File values
- Data Handler (applicable for connectors that use JMS messaging with guaranteed event delivery)
- **Note:** For connectors that use JMS messaging, an additional category may display, for configuration of data handlers that convert the data to business objects.

For connectors running on InterChange Server Express, values for these properties are also required:

- Associated Maps
- Security
- **Important:** Connector Configurator Express accepts property values in either English or non-English character sets. However, the names of both standard and connector-specific properties, and the names of supported business objects, must use the English character set only.

<span id="page-74-0"></span>Standard properties differ from connector-specific properties as follows:

- v Standard properties of a connector are shared by both the application-specific component of a connector and its broker component. All connectors have the same set of standard properties. These properties are described in Appendix A of each adapter guide. You can change some but not all of these values.
- v Application-specific properties apply only to the application-specific component of a connector, that is, the component that interacts directly with the application. Each connector has application-specific properties that are unique to its application. Some of these properties provide default values and some do not; you can modify some of the default values. The installation and configuration chapters of each adapter guide describe the application-specific properties and the recommended values.

The fields for **Standard Properties** and **Connector-Specific Properties** are color-coded to show which are configurable:

- A field with a grey background indicates a standard property. You can change the value but cannot change the name or remove the property.
- v A field with a white background indicates an application-specific property. These properties vary according to the specific needs of the application or connector. You can change the value and delete these properties.
- Value fields are configurable.
- v The **Update Method** field is displayed for each property. It indicates whether a component or agent restart is necessary to activate changed values. You cannot configure this setting.

### **Setting standard connector properties**

To change the value of a standard property:

- 1. Click in the field whose value you want to set.
- 2. Either enter a value, or select one from the drop-down menu if it appears.
	- **Note:** If the property has a Type of String, it may have a subtype value in the Subtype column. This subtype is used for extended validation of the property.
- 3. After entering all the values for the standard properties, you can do one of the following:
	- v To discard the changes, preserve the original values, and exit Connector Configurator Express, click **File>Exit** (or close the window), and click **No** when prompted to save changes.
	- v To enter values for other categories in Connector Configurator Express, select the tab for the category. The values you enter for **Standard Properties** (or any other category) are retained when you move to the next category. When you close the window, you are prompted to either save or discard the values that you entered in all the categories as a whole.
	- v To save the revised values, click **File>Exit** (or close the window) and click **Yes** when prompted to save changes. Alternatively, click **Save>To File** from either the File menu or the toolbar.

To get more information on a particular standard property, left-click the entry in the Description column for that property in the Standard Properties tabbed sheet. If you have Extended Help installed, an arrow button will appear on the right. When you click on the button, a Help window will open and display details of the standard property.

**Note:** If the hot button does not appear, no Extended Help was found for that property.

If installed, the Extended Help files are located in <*ProductDir*>\bin\Data\Std\Help\<*RegionalSetting*>\.

### **Setting connector-specific configuration properties**

For connector-specific configuration properties, you can add or change property names, configure values, delete a property, and encrypt a property. The default property length is 255 characters.

- 1. Right-click in the top left portion of the grid. A pop-up menu bar will appear. Click **Add** to add a property. To add a child property, right-click on the parent row number and click **Add child**.
- 2. Enter a value for the property or child property.

**Note:** If the property has a Type of String, you can select a subtype from the Subtype droplist. This subtype is used for extended validation of the property.

- 3. To encrypt a property, select the **Encrypt** box.
- 4. To get more information on a particular property, left-click the entry in the Description column for that property. If you have Extended Help installed, a hot button will appear. When you click on the hot button, a Help window will open and display details of the standard property.

**Note:** If the hot button does not appear, no Extended Help was found for that property.

5. Choose to save or discard changes, as described for "Setting standard [connector](#page-74-0) [properties"](#page-74-0) on page 67.

If the Extended Help files are installed and the AdapterHelpName property is blank, Connector Configurator Express will point to the adapter-specific Extended Help files located in <*ProductDir*>\bin\Data\App\Help\<*RegionalSetting*>\. Otherwise, Connector Configurator Express will point to the adapter-specific Extended Help files located in

<*ProductDir*>\bin\Data\App\Help\<*AdapterHelpName*>\<*RegionalSetting*>\. See the AdapterHelpName property described in the Standard Properties appendix.

The Update Method displayed for each property indicates whether a component or agent restart is necessary to activate changed values.

**Important:** Changing a preset application-specific connector property name may cause a connector to fail. Certain property names may be needed by the connector to connect to an application or to run properly.

#### **Encryption for connector properties**

Application-specific properties can be encrypted by selecting the **Encrypt** check box in the Connector-specific Properties window. To decrypt a value, click to clear the **Encrypt** check box, enter the correct value in the **Verification** dialog box, and click **OK**. If the entered value is correct, the value is decrypted and displays.

The adapter user guide for each connector contains a list and description of each property and its default value.

<span id="page-76-0"></span>If a property has multiple values, the **Encrypt** check box will appear for the first value of the property. When you select **Encrypt**, all values of the property will be encrypted. To decrypt multiple values of a property, click to clear the **Encrypt** check box for the first value of the property, and then enter the new value in the **Verification** dialog box. If the input value is a match, all multiple values will decrypt.

#### **Update method**

Refer to the descriptions of update methods found in the Standard Properties appendix, under ″Standard connector properties overview″Appendix A, ["Standard](#page-46-0) [configuration](#page-46-0) properties for connectors," on page 39.

### **Specifying supported business object definitions**

Use the **Supported Business Objects** tab in Connector Configurator Express to specify the business objects that the connector will use. You must specify both generic business objects and application-specific business objects, and you must specify associations for the maps between the business objects.

**Note:** Some connectors require that certain business objects be specified as supported in order to perform event notification or additional configuration (using meta-objects) with their applications.

#### **InterChange Server Express as your broker**

To specify that a business object definition is supported by the connector, or to change the support settings for an existing business object definition, click the **Supported Business Objects** tab and use the following fields.

**Business object name:** To designate that a business object definition is supported by the connector, with System Manager running:

- 1. Click an empty field in the **Business Object Name** list. A drop list displays, showing all the business object definitions that exist in the System Manager project.
- 2. Click on a business object to add it.
- 3. Set the **Agent Support** (described below) for the business object.
- 4. In the File menu of the Connector Configurator Express window, click **Save to Project**. The revised connector definition, including designated support for the added business object definition, is saved to an ICL (Integration Component Library) project in System Manager.

To delete a business object from the supported list:

- 1. To select a business object field, click the number to the left of the business object.
- 2. From the **Edit** menu of the Connector Configurator Express window, click **Delete Row**. The business object is removed from the list display.
- 3. From the **File** menu, click **Save to Project**.

Deleting a business object from the supported list changes the connector definition and makes the deleted business object unavailable for use in this implementation of this connector. It does not affect the connector code, nor does it remove the business object definition itself from System Manager.

**Agent support:** If a business object has Agent Support, the system will attempt to use that business object for delivering data to an application via the connector agent.

Typically, application-specific business objects for a connector are supported by that connector's agent, but generic business objects are not.

To indicate that the business object is supported by the connector agent, check the **Agent Support** box. The Connector Configurator Express window does not validate your Agent Support selections.

**Maximum transaction level:** The maximum transaction level for a connector is the highest transaction level that the connector supports.

For most connectors, Best Effort is the only possible choice.

You must restart the server for changes in transaction level to take effect.

#### **Associated maps**

Each connector supports a list of business object definitions and their associated maps that are currently active in InterChange Server Express. This list appears when you select the **Associated Maps** tab.

The list of business objects contains the application-specific business object which the agent supports and the corresponding generic object that the controller sends to the subscribing collaboration. The association of a map determines which map will be used to transform the application-specific business object to the generic business object or the generic business object to the application-specific business object.

If you are using maps that are uniquely defined for specific source and destination business objects, the maps will already be associated with their appropriate business objects when you open the display, and you will not need (or be able) to change them.

If more than one map is available for use by a supported business object, you will need to explicitly bind the business object with the map that it should use.

The **Associated Maps** tab displays the following fields:

v **Business Object Name**

These are the business objects supported by this connector, as designated in the **Supported Business Objects** tab. If you designate additional business objects under the Supported Business Objects tab, they will be reflected in this list after you save the changes by choosing **Save to Project** from the **File** menu of the Connector Configurator Express window.

v **Associated Maps**

The display shows all the maps that have been installed to the system for use with the supported business objects of the connector. The source business object for each map is shown to the left of the map name, in the **Business Object Name** display.

v **Explicit Binding**

In some cases, you may need to explicitly bind an associated map.

Explicit binding is required only when more than one map exists for a particular supported business object. When InterChange Server Express boots, it tries to automatically bind a map to each supported business object for each connector. If more than one map takes as its input the same business object, the server attempts to locate and bind one map that is the superset of the others.

If there is no map that is the superset of the others, the server will not be able to bind the business object to a single map, and you will need to set the binding explicitly.

To explicitly bind a map:

- 1. In the **Explicit** column, place a check in the check box for the map you want to bind.
- 2. Select the map that you intend to associate with the business object.
- 3. In the **File** menu of the Connector Configurator Express window, click **Save to Project**.
- 4. Deploy the project to InterChange Server Express.
- 5. Reboot the server for the changes to take effect.

#### **Security**

You can use the **Security** tab in Connector Configurator Express to set various privacy levels for a message. You can only use this feature when the DeliveryTransport property is set to JMS.

By default, Privacy is turned off. Check the **Privacy** box to enable it.

#### The **Keystore Target System Absolute Pathname** is:

For Windows: <ProductDir>\connectors\security\<connectorname>.jks

This path and file should be on the system where you plan to start the connector, that is, the target system.

You can use the Browse button at the right only if the target system is the one currently running. It is greyed out unless **Privacy** is enabled and the **Target System** in the menu bar is set to Windows.

The **Message Privacy Level** may be set as follows for the three messages categories (All Messages, All Administrative Messages, and All Business Object Messages):

- v "": is the default; used when no privacy levels for a message category have been set.
- v none: Not the same as the default: use this to deliberately set a privacy level of none for a message category.
- integrity
- privacy
- integrity\_plus\_privacy

The **Key Maintenance** feature lets you generate, import and export public keys for the server and adapter.

- v When you select **Generate Keys**, the Generate Keys dialog box appears with the defaults for the keytool that will generate the keys.
- v The keystore value defaults to the value you entered in **Keystore Target System Absolute Pathname** on the Security tab.
- When you select OK, the entries are validated, the key certificate is generated and the output is sent to the Connector Configurator Express log window.

Before you can import a certificate into the adapter keystore, you must export it from the server keystore. When you select **Export Adapter Public Key**, the Export Adapter Public Key dialog box appears.

• The export certificate defaults to the same value as the keystore, except that the file extension is <filename>.cer.

When you select **Import Server Public Key**, the Import Server Public Key dialog box appears.

- The import certificate defaults to <*ProductDir*>\bin\ics.cer (if the file exists on the system).
- v The import Certificate Association should be the server name. If a server is registered, you can select it from the droplist.

The **Adapter Access Control** feature is enabled only when the value of DeliveryTransport is IDL. By default, the adapter logs in with the guest identity. If the **Use guest identity** box is not checked, the **Adapter Identity** and **Adapter Password** fields are enabled.

#### **Setting trace/log file values**

When you open a connector configuration file or a connector definition file, Connector Configurator Express uses the logging and tracing values of that file as default values. You can change those values in Connector Configurator Express.

To change the logging and tracing values:

- 1. Click the **Trace/Log Files** tab.
- 2. For either logging or tracing, you can choose to write messages to one or both of the following:
	- To console (STDOUT): Writes logging or tracing messages to the STDOUT display.

**Note:** You can only use the STDOUT option from the **Trace/Log Files** tab for connectors running on the Windows platform.

- v To File: Writes logging or tracing messages to a file that you specify. To specify the file, click the directory button (ellipsis), navigate to the preferred location, provide a file name, and click **Save**. Logging or tracing message are written to the file and location that you specify.
	- **Note:** Both logging and tracing files are simple text files. You can use the file extension that you prefer when you set their file names. For tracing files, however, it is advisable to use the extension .trace rather than .trc, to avoid confusion with other files that might reside on the system. For logging files, . log and . txt are typical file extensions.

#### **Data handlers**

The data handlers section is available for configuration only if you have designated a value of JMS for DeliveryTransport and a value of JMS for ContainerManagedEvents. Not all adapters make use of data handlers.

See the descriptions under ContainerManagedEvents in Appendix A, Standard Properties, for values to use for these properties.

### **Saving your configuration file**

When you have finished configuring your connector, save the connector configuration file. Connector Configurator Express saves the file in the broker mode that you selected during configuration. The title bar of Connector Configurator Express always displays the broker mode that InterChange Server Express is currently using.

The file is saved as an XML document. You can save the XML document in three ways:

- From System Manager, as a file with a  $\star$ .con extension in an Integration Component Library, or
- In a directory that you specify.
- In stand-alone mode, as a file with a \*.cfg extension in a directory folder. By default, the file is saved to \WebSphereAdapters\bin\Data\App.

For details about using projects in System Manager, and for further information about deployment, see the System Implementation Guide.

### **Changing a configuration file**

You can change the integration broker setting for an existing configuration file. This enables you to use the file as a template for creating a new configuration file, which can be used with a different broker.

**Note:** You will need to change other configuration properties as well as the broker mode property if you switch integration brokers.

To change your broker selection within an existing configuration file (optional):

- Open the existing configuration file in Connector Configurator Express.
- v Select the **Standard Properties** tab.
- v In the **BrokerType** field of the Standard Properties tab, select the value that is appropriate for your broker. When you change the current value, the available tabs and field selections in the properties window will immediately change, to show only those tabs and fields that pertain to the new broker you have selected.

#### **Completing the configuration**

After you have created a configuration file for a connector and modified it, make sure that the connector can locate the configuration file when the connector starts up.

To do so, open the startup file used for the connector, and verify that the location and file name used for the connector configuration file match exactly the name you have given the file and the directory or path where you have placed it.

### **Using Connector Configurator Express in a globalized environment**

Connector Configurator Express is globalized and can handle character conversion between the configuration file and the integration broker. Connector Configurator Express uses native encoding. When it writes to the configuration file, it uses UTF-8 encoding.

Connector Configurator Express supports non-English characters in:

- All value fields
- v Log file and trace file path (specified in the **Trace/Log files** tab)

The drop list for the CharacterEncoding and Locale standard configuration properties displays only a subset of supported values. To add other values to the drop list, you must manually modify the \Data\Std\stdConnProps.xml file in the product directory.

For example, to add the locale en GB to the list of values for the Locale property, open the stdConnProps.xml file and add the line in boldface type below:

```
<Property name="Locale"
isRequired="true"
updateMethod="component restart">
               <ValidType>String</ValidType>
            <ValidValues>
                                <Value>ja_JP</Value>
                                <Value>ko_KR</Value>
                                <Value>zh_CN</Value>
                                <Value>zh_TW</Value>
                                <Value>fr_FR</Value>
                                <Value>de_DE</Value>
                                <Value>it_IT</Value>
                                <Value>es_ES</Value>
                                <Value>pt_BR</Value>
                                <Value>en_US</Value>
                                <Value>en_GB</Value>
```
<DefaultValue>en\_US</DefaultValue> </ValidValues> </Property>

## **Notices**

This information was developed for products and services offered in the U.S.A. IBM may not offer the products, services, or features discussed in this document in other countries. Consult your local IBM representative for information on the products and services currently available in your area. Any reference to an IBM product, program, or service is not intended to state or imply that only that IBM product, program, or service may be used. Any functionally equivalent product, program, or service that does not infringe any IBM intellectual property right may be used instead. However, it is the user's responsibility to evaluate and verify the operation of any non-IBM product, program, or service. IBM may have patents or pending patent applications covering subject matter described in this document. The furnishing of this document does not grant you any license to these patents. You can send license inquiries, in writing, to:

*IBM Director of Licensing IBM Corporation North Castle Drive Armonk, NY 10504-1785 U.S.A.*

For license inquiries regarding double-byte (DBCS) information, contact the IBM Intellectual Property Department in your country or send inquiries, in writing, to:

*IBM World Trade Asia Corporation Licensing 2-31 Roppongi 3-chome, Minato-ku Tokyo 106-0032, Japan*

The following paragraph does not apply to the United Kingdom or any other country where such provisions are inconsistent with local law: INTERNATIONAL BUSINESS MACHINES CORPORATION PROVIDES THIS PUBLICATION ″AS IS″ WITHOUT WARRANTY OF ANY KIND, EITHER EXPRESS OR IMPLIED, INCLUDING, BUT NOT LIMITED TO, THE IMPLIED WARRANTIES OF NON-INFRINGEMENT, MERCHANTABILITY OR FITNESS FOR A PARTICULAR PURPOSE. Some states do not allow disclaimer of express or implied warranties in certain transactions, therefore, this statement may not apply to you. This information could include technical inaccuracies or typographical errors. Changes are periodically made to the information herein; these changes will be incorporated in new editions of the publication. IBM may make improvements and/or changes in the product(s) and/or the program(s) described in this publication at any time without notice. Any references in this information to non-IBM Web sites are provided for convenience only and do not in any manner serve as an endorsement of those Web sites. The materials at those Web sites are not part of the materials for this IBM product and use of those Web sites is at your own risk. IBM may use or distribute any of the information you supply in any way it believes appropriate without incurring any obligation to you. Licensees of this program who wish to have information about it for the purpose of enabling: (i) the exchange of information between independently created programs and other programs (including this one) and (ii) the mutual use of the information which has been exchanged, should contact:

*IBM Corporation 577 Airport Blvd., Suite 800 Burlingame, CA 94010 U.S.A*

Such information may be available, subject to appropriate terms and conditions, including in some cases, payment of a fee. The licensed program described in this document and all licensed material available for it are provided by IBM under terms of the IBM Customer Agreement, IBM International Program License Agreement or any equivalent agreement between us. Any performance data contained herein was determined in a controlled environment. Therefore, the results obtained in other operating environments may vary significantly. Some measurements may have been made on development-level systems and there is no guarantee that these measurements will be the same on generally available systems. Furthermore, some measurements may have been estimated through extrapolation. Actual results may vary. Users of this document should verify the applicable data for their specific environment. Information concerning non-IBM products was obtained from the suppliers of those products, their published announcements or other publicly available sources. IBM has not tested those products and cannot confirm the accuracy of performance, compatibility or any other claims related to non-IBM products. Questions on the capabilities of non-IBM products should be addressed to the suppliers of those products. All statements regarding IBM's future direction or intent are subject to change or withdrawal without notice, and represent goals and objectives only. This information contains examples of data and reports used in daily business operations. To illustrate them as completely as possible, the examples include the names of individuals, companies, brands, and products. All of these names are fictitious and any similarity to the names and addresses used by an actual business enterprise is entirely coincidental. COPYRIGHT LICENSE: This information contains sample application programs in source language, which illustrate programming techniques on various operating platforms. You may copy, modify, and distribute these sample programs in any form without payment to IBM, for the purposes of developing, using, marketing or distributing application programs conforming to the application programming interface for the operating platform for which the sample programs are written. These examples have not been thoroughly tested under all conditions. IBM, therefore, cannot guarantee or imply reliability, serviceability, or function of these programs. If you are viewing this information softcopy, the photographs and color illustrations may not appear.

### **Programming interface information**

Programming interface information, if provided, is intended to help you create application software using this program. General-use programming interfaces allow you to write application software that obtain the services of this program's tools. However, this information may also contain diagnosis, modification, and tuning information. Diagnosis, modification and tuning information is provided to help you debug your application software.

**Warning:** Do not use this diagnosis, modification, and tuning information as a programming interface because it is subject to change.

### **Trademarks and service marks**

The following terms are trademarks or registered trademarks of International Business Machines Corporation in the United States or other countries, or both: IBM the IBM logo AIX CrossWorlds DB2 DB2 Universal Database Domino Lotus Lotus Notes MQIntegrator **MQSeries** Tivoli WebSphere

Microsoft, Windows, Windows NT, and the Windows logo are trademarks of Microsoft Corporation in the United States, other countries, or both.

MMX, Pentium, and ProShare are trademarks or registered trademarks of Intel Corporation in the United States, other countries, or both.

Java and all Java-based trademarks are trademarks of Sun Microsystems, Inc. in the United States, other countries, or both.

Other company, product or service names may be trademarks or service marks of others.

Websphere Business Integration Server Express and Express Plus software developed by the Eclipse Projct (http://www.eclipse.org/)

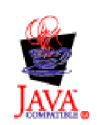

WebSphere Business Integration Server Express Version 4.4, and WebSphere Business Integration Server Express Plus, Version 4.4

## **Index**

## **A**

adapter [architecture](#page-8-0) 1 adapter [environment](#page-15-0) 8 adapter [installation](#page-15-0) 8, [11](#page-18-0) adapter, [stopping](#page-33-0) 26 [adapters,](#page-34-0) multiple instances 27 [application-specific](#page-27-0) configuration [properties](#page-27-0) 20 [application-specific](#page-39-0) information, for [business](#page-39-0) objects 32 [application-specific](#page-39-0) text, for business [objects](#page-39-0) 32 [application-specific](#page-39-0) text, for simple [attributes](#page-39-0) 32 [application-specific](#page-39-0) text, for verbs 32 [application,](#page-23-0) COM+ 16 [AppointmentItem](#page-10-0) 3, [30](#page-37-0) [AppointmentItem](#page-10-0) object 3 [architecture,](#page-8-0) of the adapter 1 [Archive](#page-10-0) folder 3 Archive Store, [creating](#page-26-0) 19 [ArchiveProcessed](#page-14-0) connector property 7 [archiving,](#page-14-0) of events 7 attribute [properties](#page-38-0) 31

## **B**

business object [definition,](#page-36-0) definition of [29](#page-36-0) business object [structure](#page-36-0) 29 business object, [definitions](#page-11-0) 4 [business](#page-36-0) objects 29 business objects, [application-specific](#page-39-0) [text](#page-39-0) 32 [business](#page-19-0) objects, sample 12 business objects, [supported](#page-37-0) 30

# **C**

[COM+](#page-22-0) 15 COM+ [application](#page-23-0) 16 [configuration](#page-22-0) 15 [configuration](#page-24-0) file, modifying 17 [configuration](#page-27-0) properties, connector 20 [configuration](#page-46-0) properties, connector [standard](#page-46-0) 39 [configuration](#page-22-0) tasks 15 [configuration](#page-26-0) tasks, for connector 19 [configuration,](#page-22-0) of Event Listener 15 [configuration,](#page-25-0) Windows Event [Viewer](#page-25-0) 18 [configuring](#page-66-0) connector properties 59 connector [configuration](#page-27-0) properties 20 Connector [Configurator,](#page-66-0) using 59 connector [installation](#page-18-0) 11 connector [properties](#page-27-0) 20 connector property [configuration](#page-66-0) 59 [connector](#page-33-0) stopping 26 [connector,](#page-11-0) process 4 [ContactItem](#page-10-0) 3, [30](#page-37-0)

[ContactItem](#page-10-0) object 3 [ContentClass](#page-39-0) 32 [conventions,](#page-4-0) typographic v creating store-wide [registration](#page-30-0) 23 [creating,](#page-26-0) Archive Store 19 [CwAgentUserGUID](#page-24-0) 17 [CwAgentUsername](#page-24-0) 17 [CwEventID](#page-24-0) 17 [CwEventUsername](#page-24-0) 17

## **D**

data [storage](#page-10-0) and access 3 data [stores](#page-10-0) 3 data, locale [dependent](#page-15-0) 8 deep event [registration](#page-30-0) 23 [double-byte](#page-15-0) character sets, support of 8

# **E**

[environment](#page-15-0) for adapters 8 error [handling](#page-42-0) 35 Error [handling](#page-42-0) 35 error [handling,](#page-43-0) Event Listener 36 [errors](#page-42-0) 35 errors, event [registration](#page-43-0) 36 event [archiving](#page-14-0) 7 Event [definition](#page-12-0) 5 event delivery, [guaranteed](#page-14-0) 7 Event [folder](#page-10-0) 3 event [handling](#page-13-0) 6 Event [Listener](#page-9-0) 2 Event Listener, [configuration](#page-22-0) 15 Event [Listener,](#page-43-0) errors 36 Event Listener, [installation](#page-19-0) 12 Event Listener, [introduction](#page-8-0) 1 Event Listener, [registering](#page-23-0) 16 Event [Listener,](#page-33-0) starting 26 Event Listener, [stopping](#page-33-0) 26 Event [Listener,](#page-45-0) using tracing 38 Event Log, [Windows](#page-45-0) 38 Event mode [processing](#page-12-0) 5 event [notification](#page-13-0) 6 event [recovery](#page-14-0) 7 event [registration,](#page-30-0) deep 23 Event [registration,](#page-43-0) errors 36 event [registration,](#page-29-0) shallow 22 event [registration,](#page-30-0) store-wide 23 event [registration,](#page-29-0) with Exchange [Explorer](#page-29-0) 22 event [registrations,](#page-31-0) with [RegEvent.vbs](#page-31-0) 24 [event](#page-22-0) sink 15 event [status](#page-13-0) 6 events, [number](#page-13-0) of 6 events, [registering](#page-29-0) 22 [EventsTraceLevel](#page-24-0)<sup>7</sup>17 [Exchange](#page-29-0) Explorer, to create event [registrations](#page-29-0) 22

## **F**

File structure - [Windows](#page-18-0) 11 [filtering](#page-25-0) 18 [folders,](#page-10-0) in event stores 3

# **G**

GED [\(Guaranteed](#page-14-0) Event Delivery) 7 [guaranteed](#page-14-0) event delivery 7

## **I**

[installation,](#page-15-0) adapter 8, [11](#page-18-0) [installation,](#page-18-0) connector 11 [installation,](#page-19-0) Event Listener 12 [introduction](#page-8-0) 1

## **L**

locale [dependent](#page-15-0) data 8

### **M**

[MailItem](#page-37-0) 30 MailItem [messages](#page-10-0) 3 [MailItem](#page-10-0) object 3 [message](#page-39-0) class, Outlook 32 [messages,](#page-44-0) tracing 37 [metadata,](#page-36-0) definition 29 modifying, [configuration](#page-24-0) file 17 multiple [instances,](#page-34-0) of adapters 27

## **N**

[notification,](#page-13-0) of events 6

## **O**

Outlook [message](#page-39-0) class 32 [overview](#page-8-0) 1

## **P**

[PollQuantity](#page-13-0) 6 [properties,](#page-38-0) of business object [attributes](#page-38-0) 31

## **R**

[Recipient](#page-37-0) 30 [recovery,](#page-14-0) of events after system failure 7 [RecurrencePattern](#page-37-0) 30 [RegEvent.vbs,](#page-31-0) for creating event [registrations](#page-31-0) 24 [registering](#page-23-0) Event Listener 16 [registration,](#page-30-0) deep event 23 [registration,](#page-29-0) event 22

[registration,](#page-30-0) store-wide event 23 [Regsvr32](#page-23-0) utility 16 related [documents](#page-4-0) v Request mode [processing](#page-11-0) 4

# **S**

sample [business](#page-19-0) objects 12 shallow event [registration](#page-29-0) 22 simple [attributes](#page-39-0) 32 standard [configuration](#page-27-0) properties 20 standard connector [configuration](#page-46-0) [properties](#page-46-0) 39 starting Event [Listener](#page-33-0) 26 starting more than one [adapter](#page-34-0) 27 [stopping](#page-33-0) the adapter 26 stopping the [connector](#page-33-0) 26 [stopping,](#page-33-0) Event Listener 26 [stores](#page-10-0) 3

support, for [transactions](#page-15-0) 8 system failure and [recovery](#page-14-0) of events 7

## **T**

[TaskItem](#page-10-0) 3, [30](#page-37-0) tracing [messages](#page-44-0) 37 tracing, with Event [Listener](#page-45-0) 38 [transaction](#page-15-0) logging 8 [transaction](#page-15-0) support 8 [troubleshooting](#page-42-0) 35 [typographic](#page-4-0) conventions v

## **U**

[URLs](#page-4-0) v user [account,](#page-22-0) user 15

# **V**

values, [Archive](#page-26-0) Store folder fields 19 [values,](#page-13-0) for event status 6 [verbs](#page-39-0) 32

# **W**

web [sites](#page-4-0) v [WebDAV](#page-10-0) 3 [Windows](#page-45-0) Event Log 38 Windows Event Viewer, [configuring](#page-25-0) 18 [Windows](#page-22-0) user account, for event [sink](#page-22-0) 15